#### **Instructions to the MS PowerPoint Specialist (Continued)**

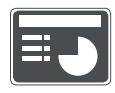

10. On **slide 6**, include the following:

• In the heading text box, key the following title:

#### STRENGTHS AND WEAKNESSES

• In the body text box, key the following content, formatting the two responses using bullets:

Strengths:

- Very complete list of topics
- Easy progression of material to read

Weaknesses:

- A little over-priced
- Quite a few pages to complete prior to the class beginning
- Insert a graphic image to enhance the text being presented on this slide. Resize the image so that it is in proportion with the other elements on the slide.

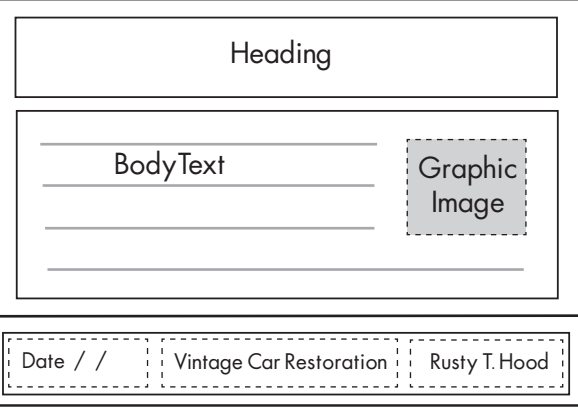

- 11. Run the slide show and carefully proofread your work for accuracy, design, and format.
- 12. Resave the file.
- 13. Print a copy of your presentation as handouts (3 or 6 slides per page) if required by your instructor.
- 14. If required, present this presentation to your instructor and/or your class.

### **Part 4:**

## **Access Specialist**

### Included in this section:

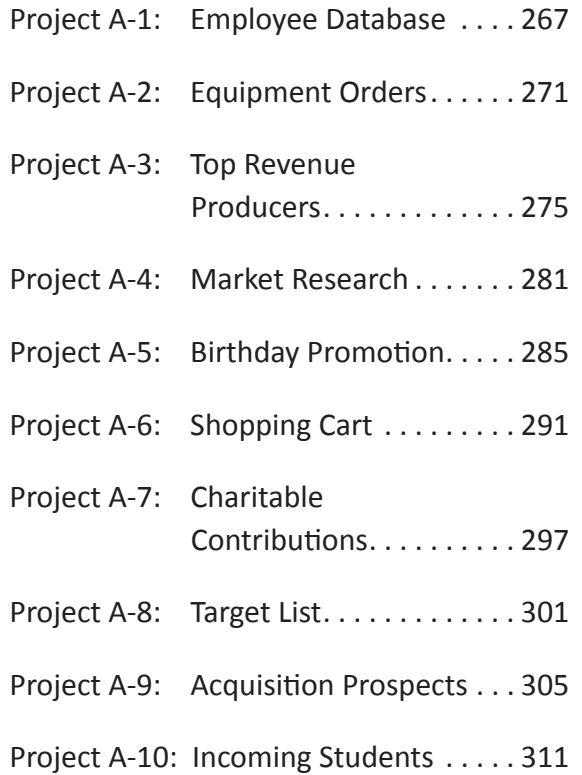

As the Microsoft Access Specialist for The Office Specialist.com, you will use Microsoft Access to create databases for your clients. It is important that you input data in a consistent manner to ensure accurate results. Most projects include a sample database structure, which includes the field name and the data type. Use this information to set up the database table.

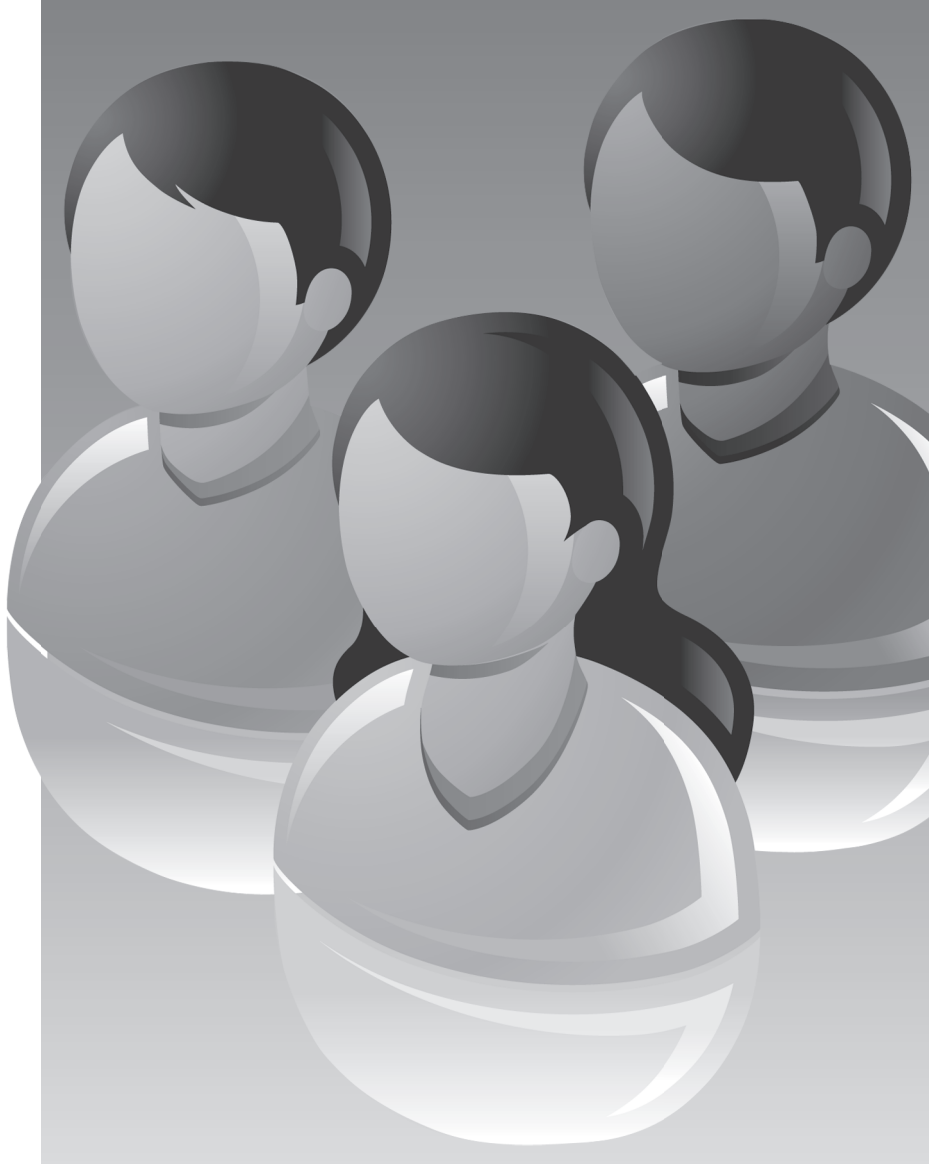

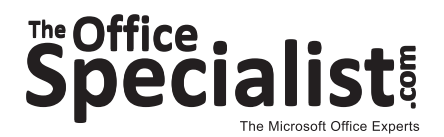

**Project #: A-1**

## Access Specialist

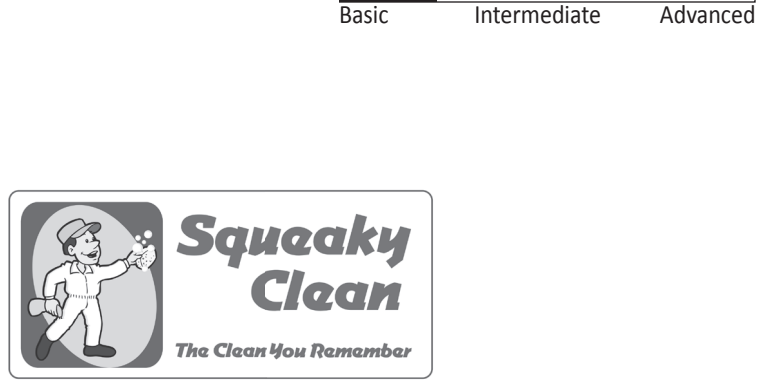

Level

## **Employee Database** Project Title

## **New Skills:**

- $\sqrt{\phantom{a}}$  Creating a database
- $\sqrt{\phantom{a}}$  Naming and saving a database
- $\sqrt{\phantom{a}}$  Creating a table
- $\Box$  Defining a database table structure
- $\sqrt{\phantom{a}}$  Saving a table
- $\sqrt{\phantom{a}}$  Adjusting column widths
- $\sqrt{\phantom{a}}$  Changing the page setup to landscape
	-
- $\sqrt{\phantom{a}}$  Printing a table

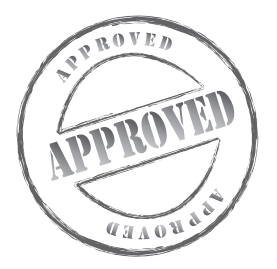

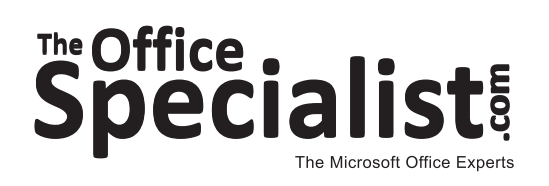

Squeaky Clean **Squeaky Clean Lawn Enforcement** Lawn Enforcement **College College Concierge** Concierge **Lett uce-Do-Lunch .ettuce-Do-Lunch** 

**Jazz My Wheels**

Jazz My Wheels

## **WORK ORDER**

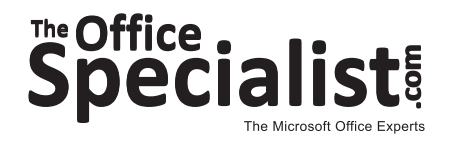

## **Access Specialist Project #: A-1**

**Customer Name:** Squeaky Clean

**Assigned to:** You, the MS Access Specialist

**Project Title:** Employee Database

**Date:** (current date, 20xx)

**Note:** Prior to beginning this project, review the Company Overview provided on page 15.

#### **Project Description**

Squeaky Clean is in need of an employee database to keep track of its growing workforce. They don't have a human resources department, so they want a simple database that the office manager can maintain. They have asked The Office Specialist.com to create it for them.

#### **Your Job**

As the Microsoft Access Specialist, you will create a new database to keep track of the employees of Squeaky Clean.

- 1. Whenever you create a database, be consistent in the manner in which you input data. Consistent data entry will ensure accurate results if you need to filter or sort the data by category at a later time.
- 2. Always close all open screens, one by one, before finally closing the Access program.
- 3. Read all of the instructions before proceeding with the project.

- 1. Using Microsoft Access, open a new blank database.
- 2. Save the database as **Project A-1 Employee Database** in your "Access Projects" folder within the "Squeaky Clean Projects" folder.
- 3. Create a new table in Design View.
- 4. Set up the database table by using the database structure provided below.

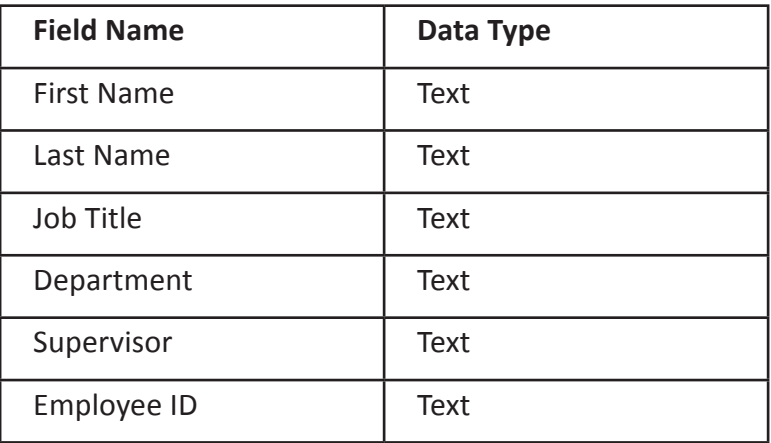

#### **Database Structure:**

- 5. Close the Table Design view window. When prompted to save the design of the table, save it as **Employees**, without defining a primary key.
- 6. In Datasheet View, enter the data for each record as shown in **Figure A-1**.
- 7. Adjust the Field Name column widths as necessary.
- 8. Resave the table.
- 9. Carefully proofread your work for accuracy and format.
- 10. Use Print Preview and change the Page Setup to landscape orientation.
- 11. Print a copy of the **Employees** table if required by your instructor.

#### **Figure A-1**

#### **Record # 1**

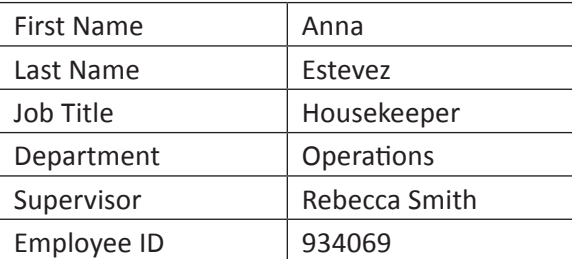

#### **Record # 2**

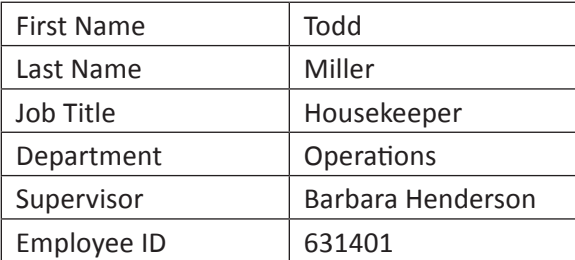

#### **Record # 3**

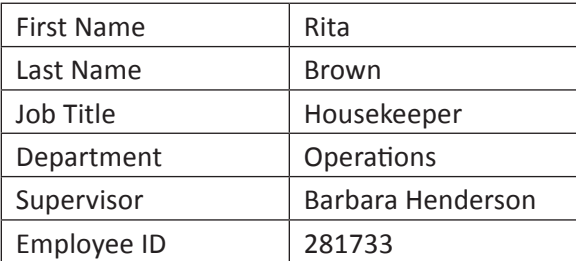

#### **Record # 4**

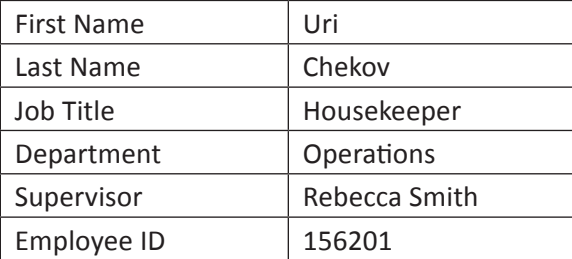

#### **Record # 5**

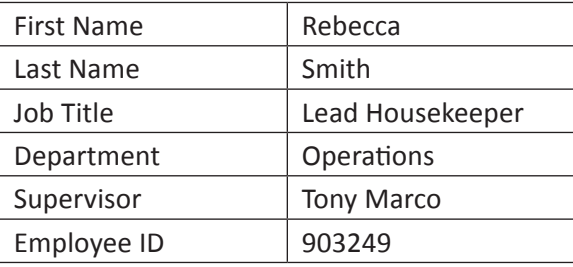

#### **Record # 6**

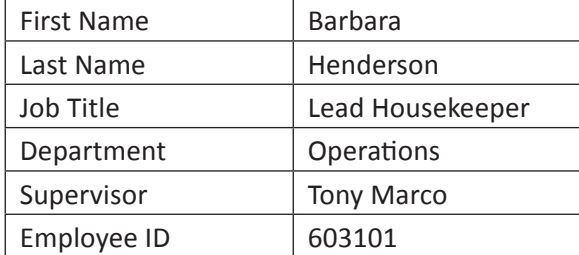

#### **Record # 7**

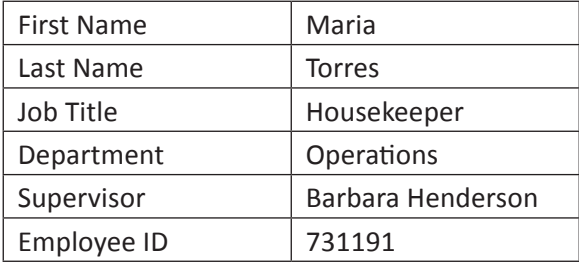

#### **Record # 8**

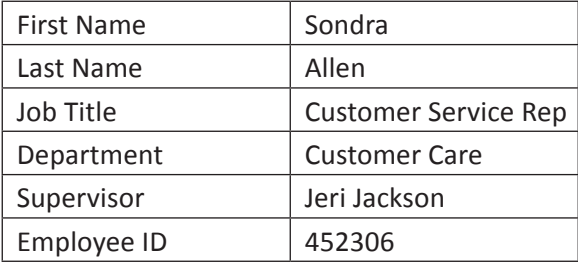

#### **Record # 9**

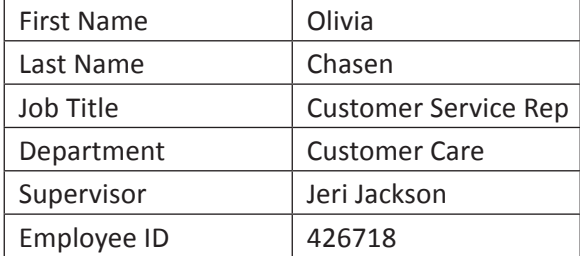

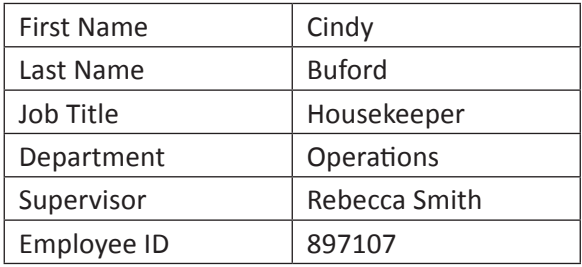

Project #: A-2

## **Access Specialist**

Intermediate

Level

**Basic** 

Advanced

Lawn Enforcement

College Concierge

Squeaky Clean

Lettuce-Do-Lunch

Jazz My Wheels

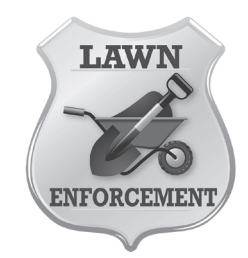

## **Project Title Equipment Orders**

## **New Skills:**

- $\sqrt{\phantom{a}}$  Formatting a number field
- $\sqrt{ }$  Formatting a date field
- $\sqrt{\ }$  Sorting in ascending order

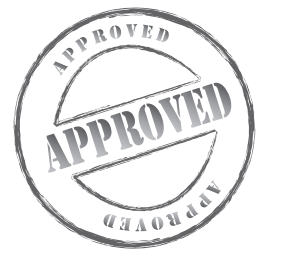

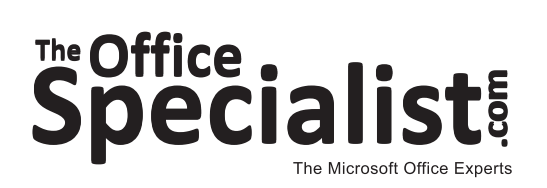

# The Office .<br>Speciali

## **WORK ORDER**

## **Access Specialist Project #: A-2**

**Customer Name:** Lawn Enforcement

**Assigned to:** You, the MS Access Specialist

**Project Title:** Equipment Orders

**Date:** (current date, 20xx)

**Note:** Prior to beginning this project, review the Company Overview provided on page 18.

#### **Project Description**

When the drivers on the Lawn Enforcement tree trimming crew return at the end of each day, they report any missing or broken tools by submitting a report to the office manager. The office manager will restock the driver immediately with tools from the equipment storage unit. Then the office manager places orders to replenish the equipment inventory. The office manager has been using a written log to keep track of the outstanding equipment orders. He wants to start recording the orders in a database.

#### **Your Job**

As the Microsoft Access Specialist, you will create a new database that the office manager can use to keep track of all of the outstanding equipment orders.

- 1. Whenever you create a database, be consistent in the manner in which you input data. Consistent data entry will ensure accurate results if you need to filter or sort the data by category at a later time.
- 2. Always close all open screens, one by one, before finally closing the Access program.
- 3. Read all of the instructions before proceeding with the project.

- 1. Using Microsoft Access, open a new blank database.
- 2. Save the database as **Project A-2 Equipment Orders** in your "Access Projects" folder within the "Lawn Enforcement Projects" folder.
- 3. Create a new table in Design View.
- 4. Set up the database table by using the database structure provided below.

#### **Database Structure:**

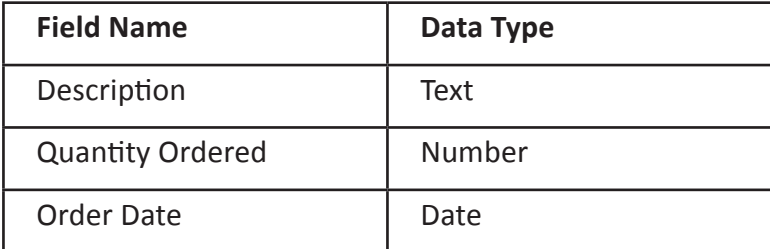

*Note: Use the Date Format as shown in Figure A-2.*

- 5. Close the Table Design view window. When prompted to save the design of the table, save it as **Orders**, without defining a primary key.
- 6. In Datasheet View, enter the data for each record as shown in **Figure A-2**.
- 7. Adjust the Field Name column widths as necessary.
- 8. Sort the Description field in ascending order (A to Z).
- 9. Resave the table.
- 10. Carefully proofread your work for accuracy and format.
- 11. Print a copy of the **Orders** table if required by your instructor.

#### **Figure A-2**

#### **Record # 1 Record # 6**

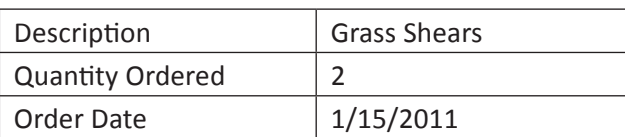

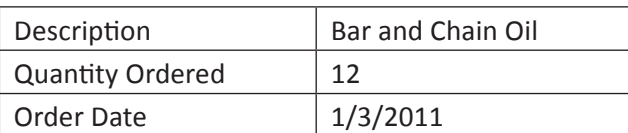

#### **Record # 3 Record # 8**

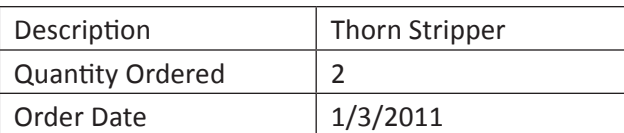

#### **Record # 4 Record # 9**

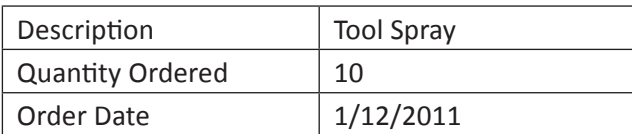

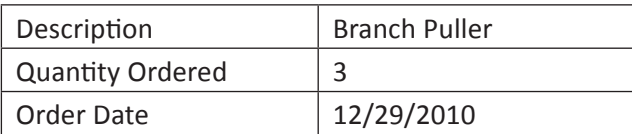

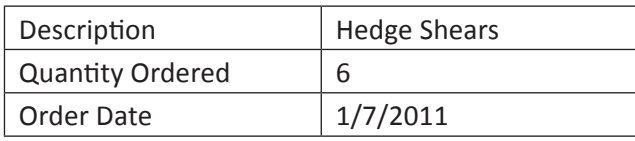

#### **Record # 2 Record # 7**

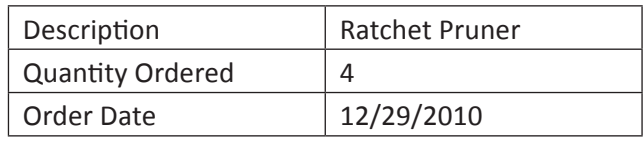

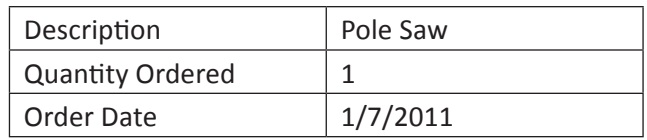

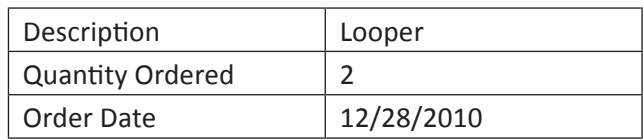

#### **Record # 5 Record # 10**

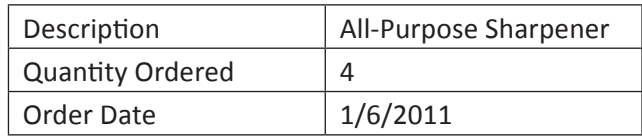

**Project #: A-3**

## Access Specialist

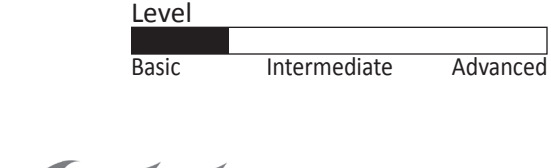

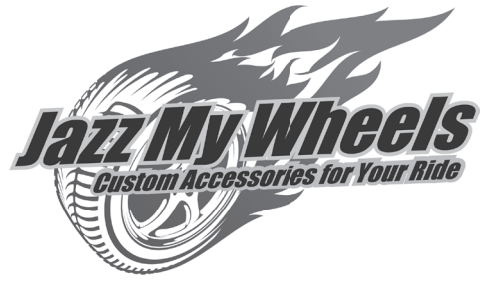

## **Top Revenue Producers** Project Title

## **New Skills:**

- $\sqrt{\phantom{a}}$  Adding a description property
- $\sqrt{\phantom{a}}$  Setting field properties
- $\sqrt{\phantom{a}}$  Setting a field size
- $\sqrt{\phantom{a}}$  Setting a field format
- $\sqrt{ }$  Setting a caption property

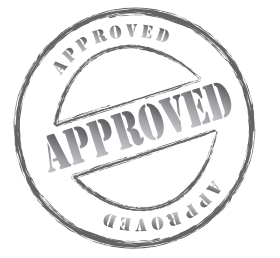

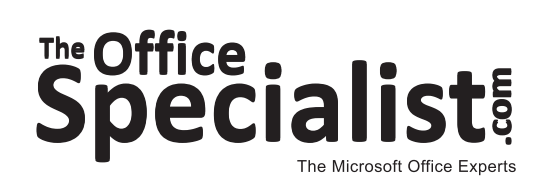

Squeaky Clean **Squeaky Clean** College Concierge **College Concierge**

**Lett uce-Do-Lunch**

**.ettuce-Do-Lunch** 

**Lawn Enforcement**

Lawn Enforcement

**Jazz My Wheels**

Jazz My Wheels

# The Office .<br>Speciali

## **WORK ORDER**

## **Access Specialist Project #: A-3**

**Customer Name:** Jazz My Wheels

**Assigned to:** You, the MS Access Specialist

**Project Title:** Top Revenue Producers

**Date:** (current date, 20xx)

**Note:** Prior to beginning this project, review the Company Overview provided on page 17.

#### **Project Description**

Jazz My Wheels' Management Team meets quarterly to review its key business metrics. This review shows them how well the company is doing. One interesting finding is that the most popular selling products do not necessarily bring in the most revenue, or money. They have collected sales data for three months, and they have identified the top 20 revenue-generating products. They want the information stored in a database from which they will produce reports.

#### **Your Job**

As the Microsoft Access Specialist, you will create a new database with a table structure and properties. Be sure that all of the information takes up only the space needed and that the column headings will be descriptive for reports.

- 1. Whenever you create a database, be consistent in the manner in which you input data. Consistent data entry will ensure accurate results if you need to filter or sort the data by category at a later time.
- 2. Always close all open screens, one by one, before finally closing the Access program.
- 3. Read all of the instructions before proceeding with the project.

- 1. Using Microsoft Access, open a new blank database.
- 2. Save the database as **Project A-3 Top Revenue Producers** in your "Access Projects" folder within the "Jazz My Wheels Projects" folder.
- 3. Create a new table in Design View.
- 4. Set up the database table by using the database structure provided below.

#### **Database Structure:**

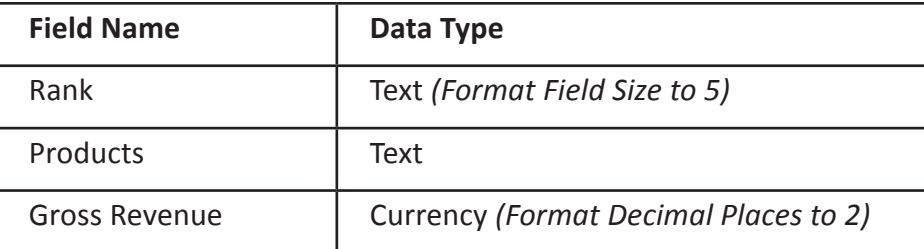

- 5. While in Design View, key "Ranked Based on Sales" in the Description box for Rank.
- 6. In the Field Properties section, add the following caption for the Gross Revenue field: "Quarter 1 Gross Revenue."

*Note: This will now be the column name for any tables, reports, or forms you create.*

- 7. Close the Table Design view window. When prompted to save the design of the table, save it as **Top Revenue**, without defining a primary key.
- 8. In Datasheet View, enter the data for each record as shown in **Figure A-3**.
- 9. Adjust the Field Name column widths as necessary.
- 10. Resave the table.
- 11. Carefully proofread your work for accuracy and format.
- 12. Print a copy of the **Top Revenue** table if required by your instructor.

#### **Figure A-3**

#### **Record # 1**

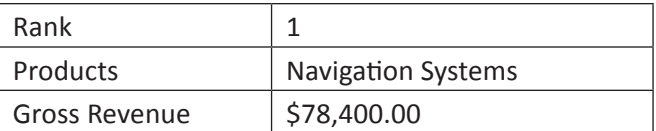

#### **Record # 6**

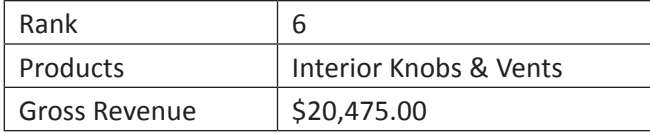

#### **Record # 2**

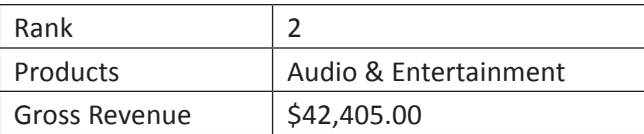

#### **Record # 7**

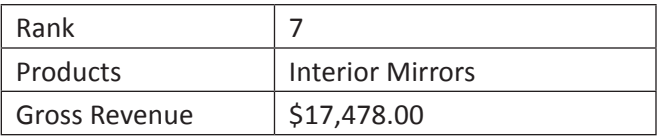

#### **Record # 3**

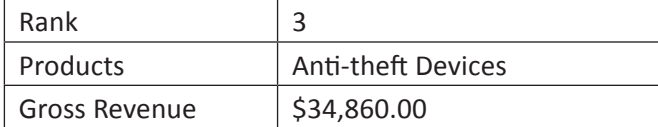

#### **Record # 8**

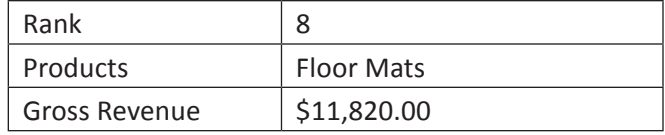

#### **Record # 4**

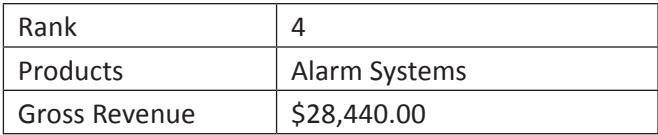

## **Record # 9**

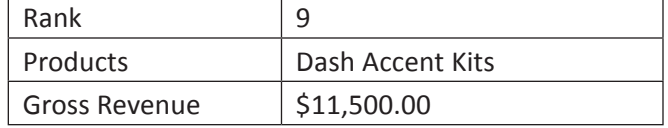

#### **Record # 5**

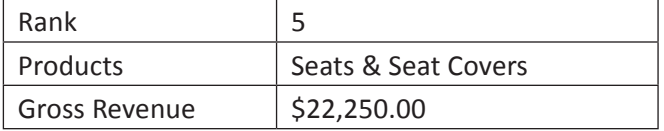

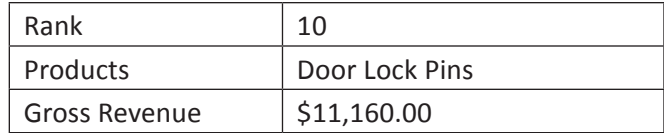

#### **Record # 11**

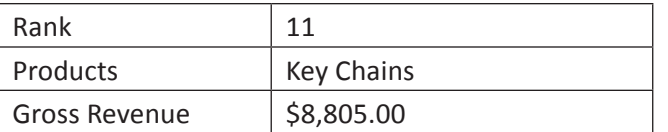

#### **Record # 16**

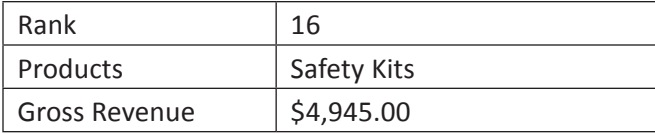

#### **Record # 12**

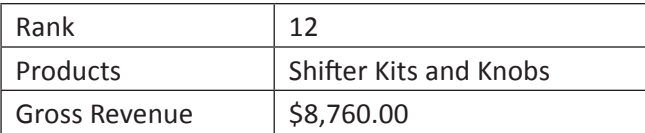

#### **Record # 17**

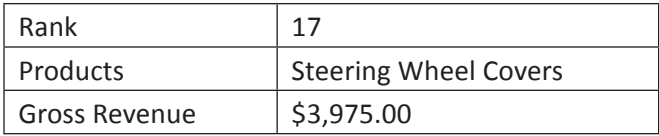

#### **Record # 13**

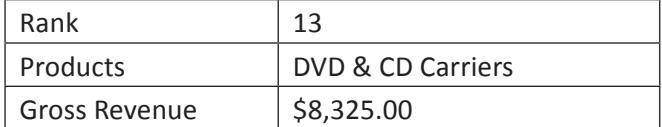

#### **Record # 18**

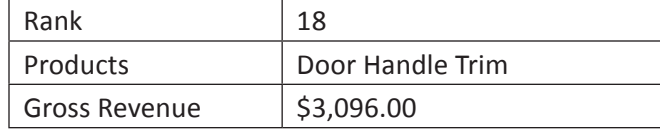

#### **Record # 14**

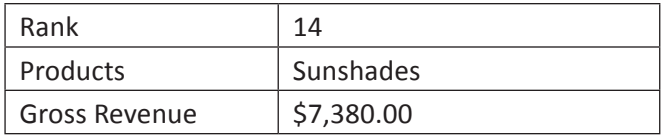

#### **Record # 15**

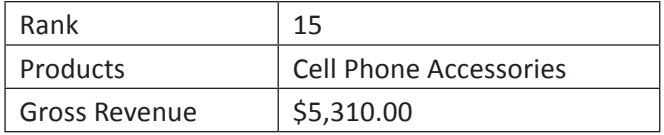

#### **Record # 19**

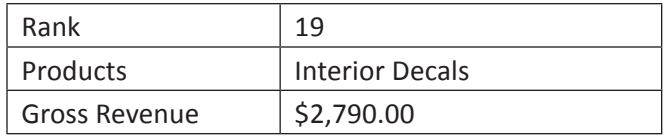

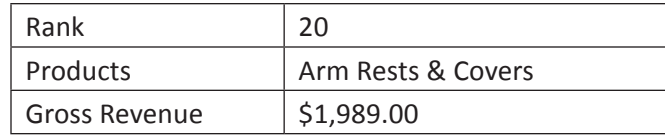

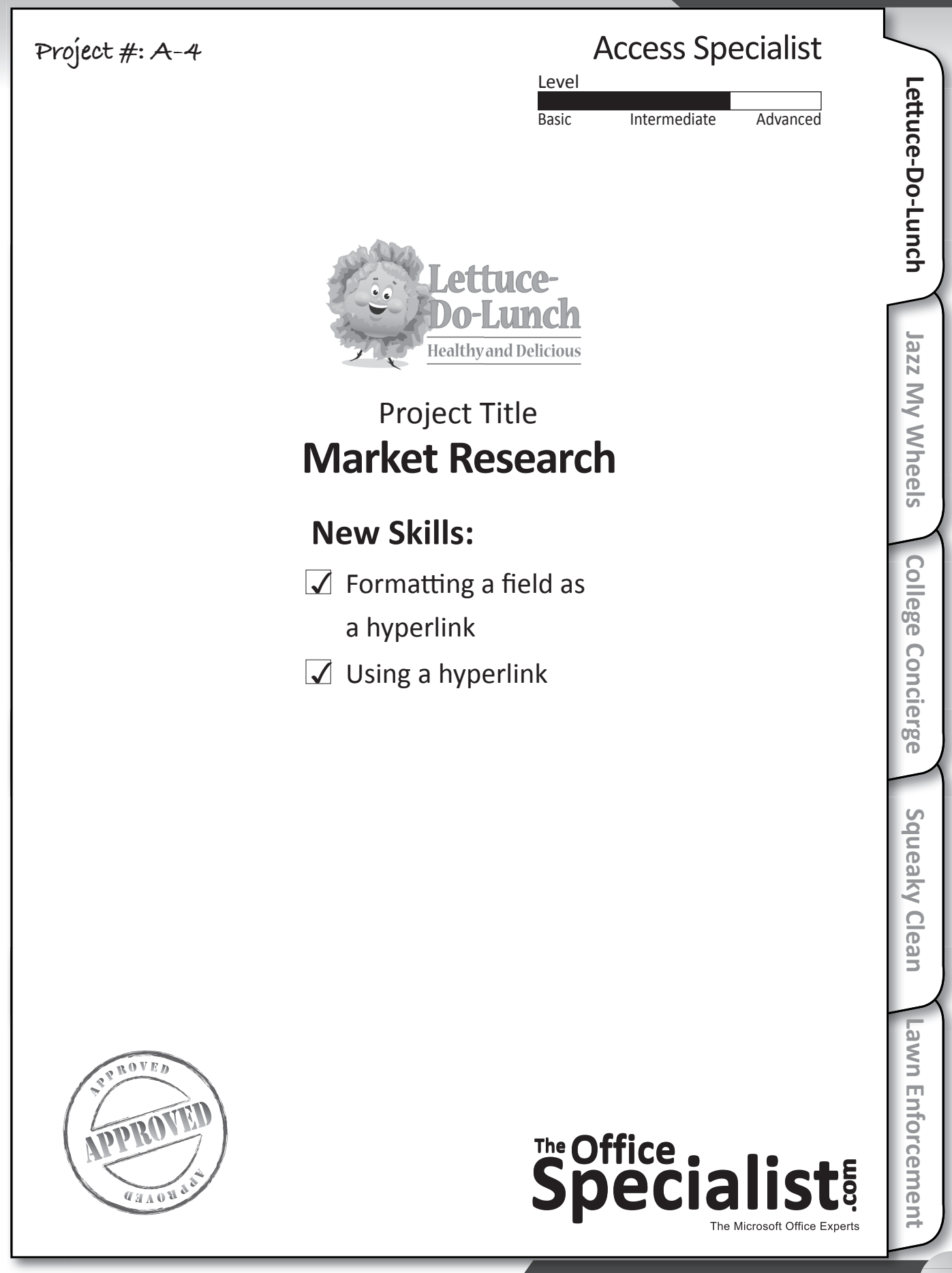

The Office Specialist.com

# The Office .<br>Specialis

## **WORK ORDER**

## **Access Specialist Project #: A-4**

**Customer Name: Lettuce-Do-Lunch** 

**Assigned to:** You, the MS Access Specialist

**Project Title:** Market Research

**Date:** (current date, 20xx)

**Note:** Prior to beginning this project, review the Company Overview provided on page 16.

#### **Project Description**

The leadership team at Lettuce-Do-Lunch will be attending a three-day strategic planning retreat. The team will spend part of the retreat creating a vision for the future of Lettuce-Do-Lunch. They are considering rebranding the company to create a more upscale image. They will complete an exercise that involves imagining how Lettuce-Do-Lunch could emulate the 10 restaurants identified by *Bon Appétit* magazine in 2008 as the "Top Ten Sandwich Shops."

#### **Your Job**

As the Microsoft Access Specialist, you will create a new database to store information about the top 10 sandwich shops along with the hyperlinks for easy access to their Web sites. Lettuce-Do-Lunch will provide this database to each of the retreat attendees.

- 1. Hyperlinks will work with or without "www" in the Web address.
- 2. Whenever you create a database, be consistent in the manner in which you input data. Consistent data entry will ensure accurate results if you need to filter or sort the data by category at a later time.
- 3. Always close all open screens, one by one, before finally closing the Access program.
- 4. Read all of the instructions before proceeding with the project.

- 1. Using Microsoft Access, open a new blank database.
- 2. Save the database as **Project A-4 Market Research** in your "Access Projects" folder within the "Lettuce-Do-Lunch Projects" folder.
- 3. Create a new table in Design View.
- 4. Set up the database table by using the database structure provided below.

#### **Database Structure:**

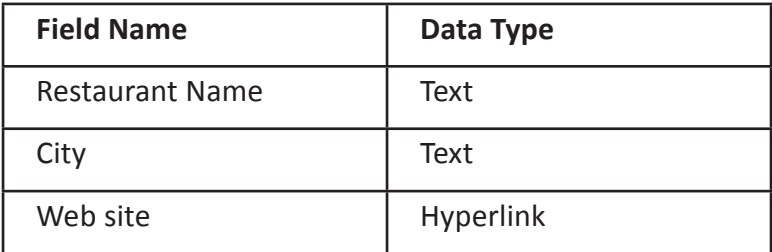

- 5. Close the Table Design view window. When prompted to save the design of the table, save it as **Restaurants**, without defining a primary key.
- 6. In Datasheet View, enter the data for each record as shown in **Figure A-4**.
- 7. Adjust the Field Name column widths as necessary.
- 8. Resave the table.
- 9. Carefully proofread your work for accuracy and format.
- 10. Test one or two hyperlinks to ensure they work properly if required by your instructor.
- 11. Print a copy of the **Restaurants** table if required by your instructor.

### **Figure A-4**

#### **Record # 1**

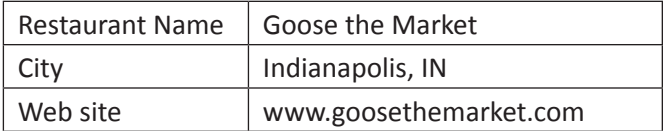

#### **Record # 2**

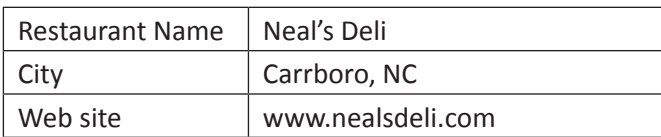

#### **Record # 6**

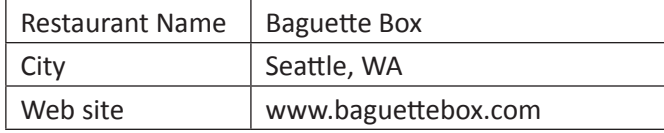

#### **Record # 7**

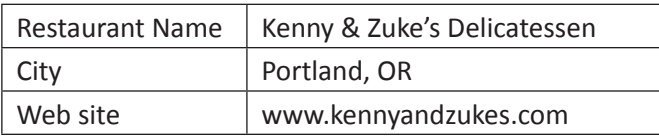

#### **Record # 3**

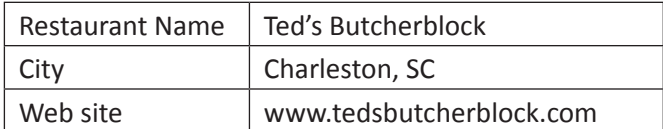

#### **Record # 8**

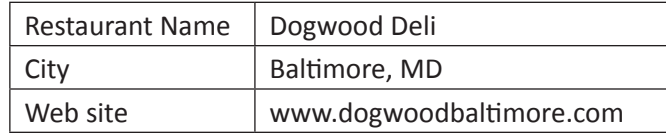

#### **Record # 4**

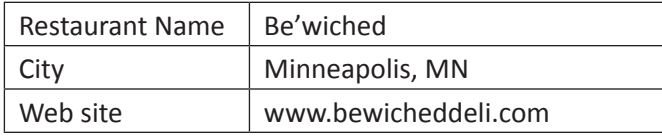

#### **Record # 9**

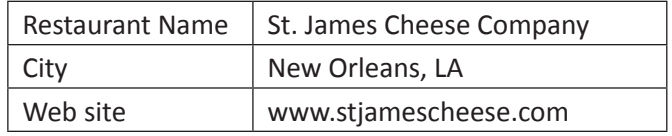

#### **Record # 5**

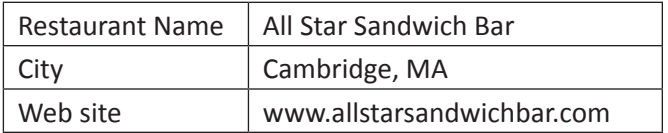

### **Record # 10**

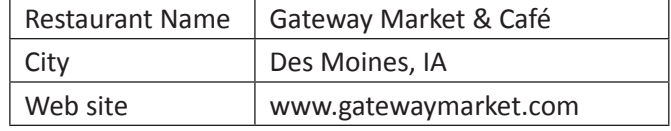

Source: www.bonappetit.com/magazine/2008/08/hot\_ten\_sandwich\_shops

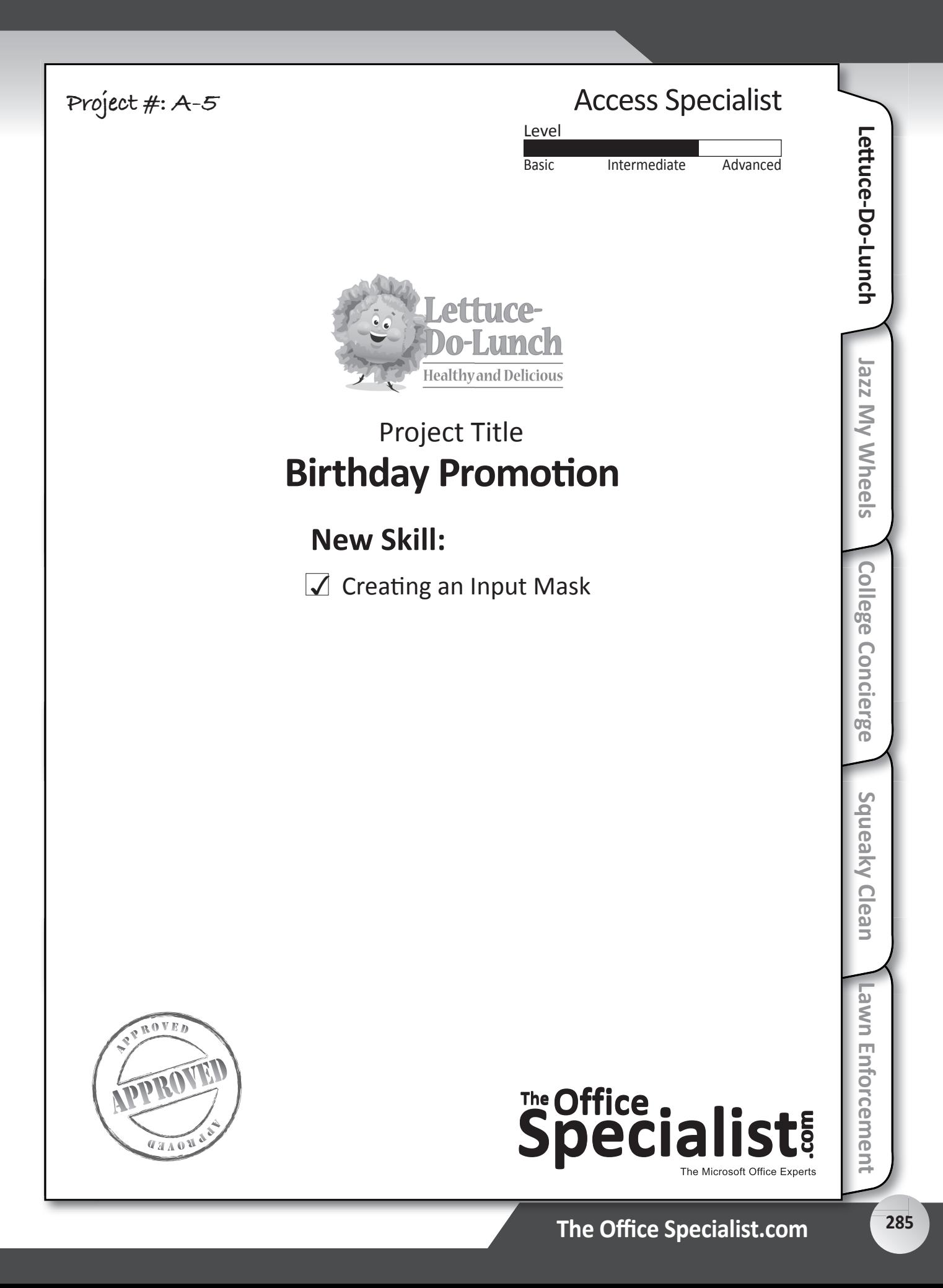

# **Speciali**

## **WORK ORDER**

## **Access Specialist Project #: A-5**

**Customer Name: Lettuce-Do-Lunch** 

**Assigned to:** You, the MS Access Specialist

**Project Title:** Birthday Promotion

**Date:** (current date, 20xx)

**Note:** Prior to beginning this project, review the Company Overview provided on page 16.

#### **Project Description**

Lettuce-Do-Lunch conducts different marketing promotions to generate new business and attract repeat customers. One thing they do is offer a free sandwich during the customer's birthday month. Information is collected at the restaurant from forms left on the tables. Customers can also leave business cards in a bowl by the cash register. Lettuce-Do-Lunch stores the customer information and sends customers a coupon via email or text message for a free sandwich during their birthday month. They would like this information stored in a database.

#### **Your Job**

As the Microsoft Access Specialist, your job is to create a new database for Lettuce-Do-Lunch to store contact information for the customers who have opted to participate in the birthday month free sandwich deal.

- 1. With Input Masks, you can control how users enter data in specific fields. This helps to maintain consistency and makes your database easier to manage.
- 2. Whenever you create a database, be consistent in the manner in which you input data. Consistent data entry will ensure accurate results if you need to filter or sort the data by category at a later time.
- 3. Always close all open screens, one by one, before finally closing the Access program.
- 4. Read all of the instructions before proceeding with the project.

- 1. Using Microsoft Access, open a new blank database.
- 2. Save the database as Project A-5 Birthday Promotion in your "Access Projects" folder within the "Lettuce-Do-Lunch Projects" folder.
- 3. Create a new table in Design View.
- 4. Set up the database table by using the database structure provided below.

#### **Database Structure:**

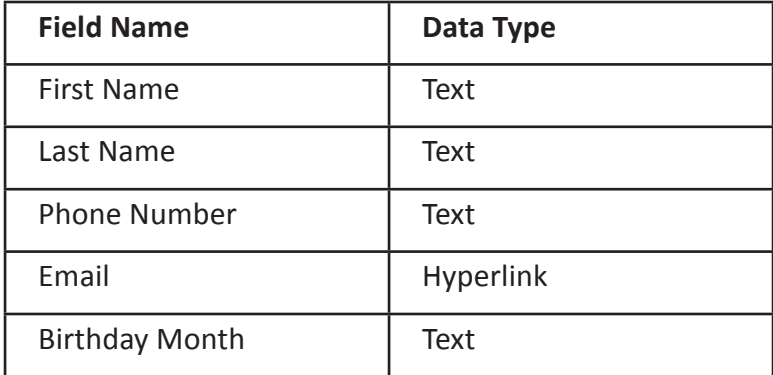

- 5. Close the Table Design view window. When prompted to save the design of the table, save it as **Birthdays**, without defining a primary key.
- 6. While in Design View, click on the Cell Number Field Name.
- 7. Click the Input Mask text box in the Field Properties box.
- 8. Click the Build button to the right of the Input Mask text box.
- 9. Select Phone Number as format.
- 10. Click Finish.
- 11. Resave the table.
- 12. In Datasheet View, enter the data for each record as shown in **Figure A-5**.
- 13. Adjust the Field Name column widths as necessary.
- 14. Resave the table.
- 15. Carefully proofread your work for accuracy and format.
- 16. Change the page setup to landscape orientation.
- 17. Print a copy of the **Birthdays** table if required by your instructor.

#### **Record # 1**

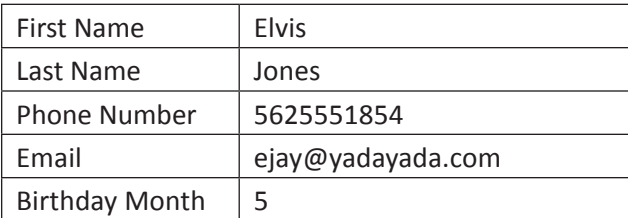

#### **Record # 2**

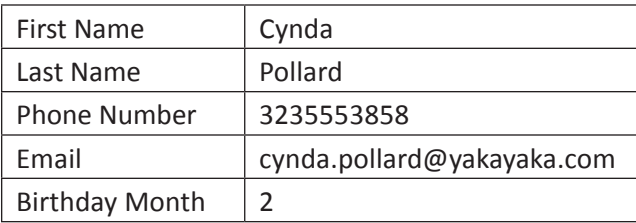

#### **Record # 3**

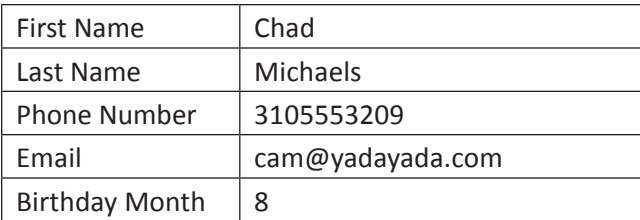

#### **Record # 4**

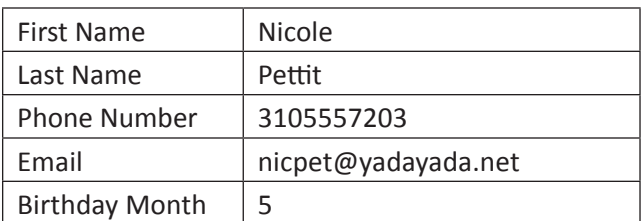

#### **Record # 5**

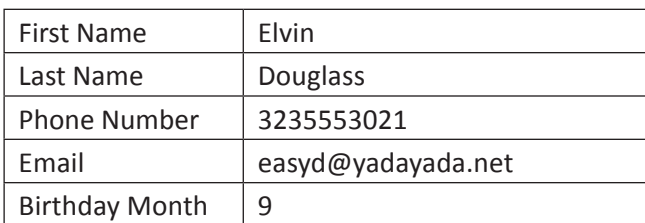

#### **Record # 6**

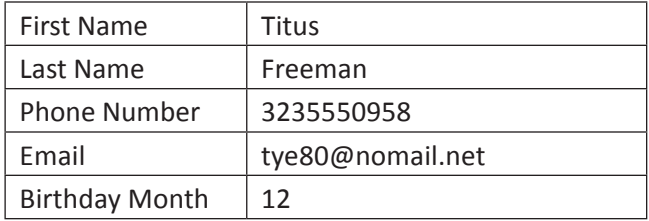

#### **Record # 7**

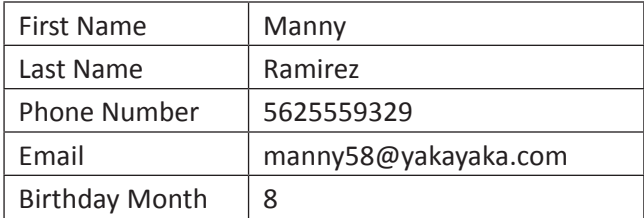

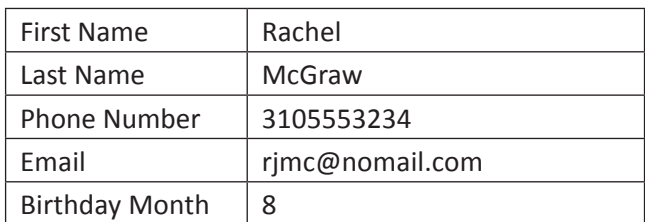

#### **Record # 9**

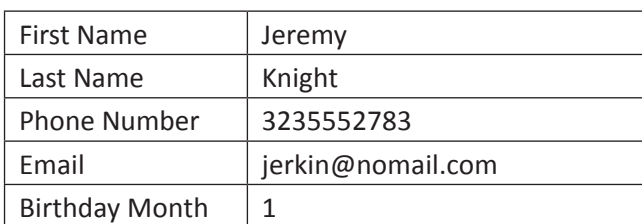

#### **Record # 10**

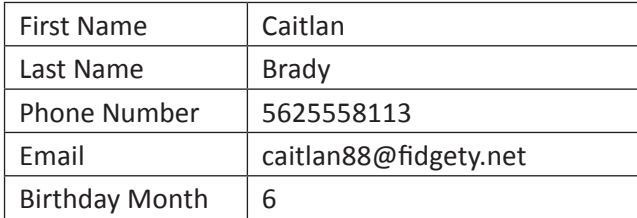

#### **Record # 11**

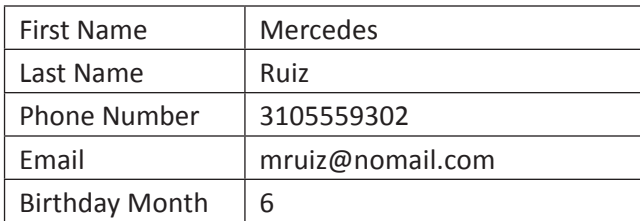

#### **Record # 12**

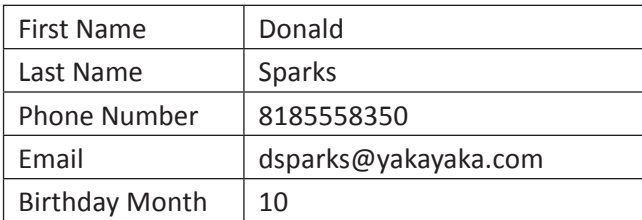

#### **Record # 13**

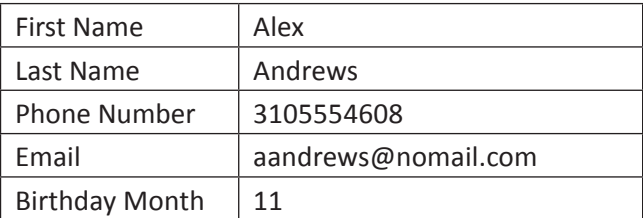

#### **Record # 14**

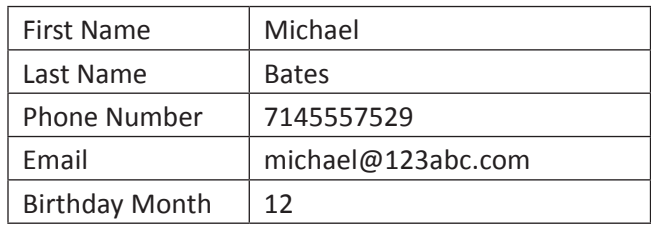

#### **Record # 15**

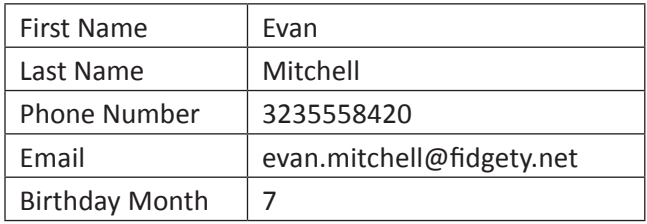

#### **Record # 16**

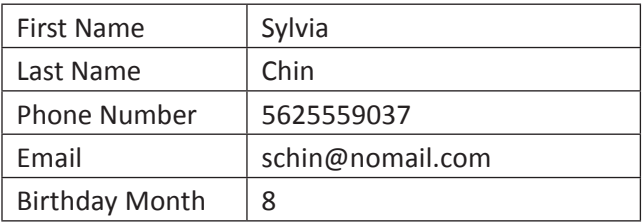

#### **Record # 17**

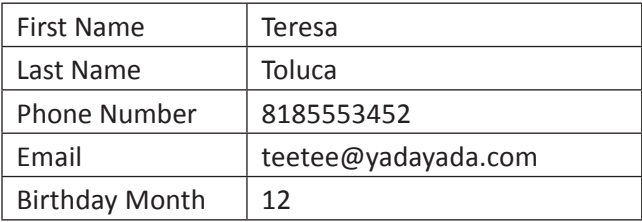

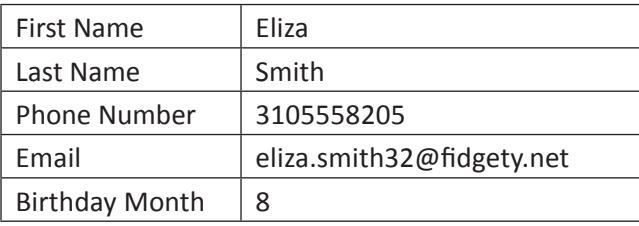

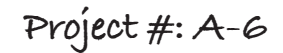

## **Access Specialist**

Jazz My Wheels

Squeaky Clean

**College Concierge** 

Lettuce-Do-Lunch

Lawn Enforcement

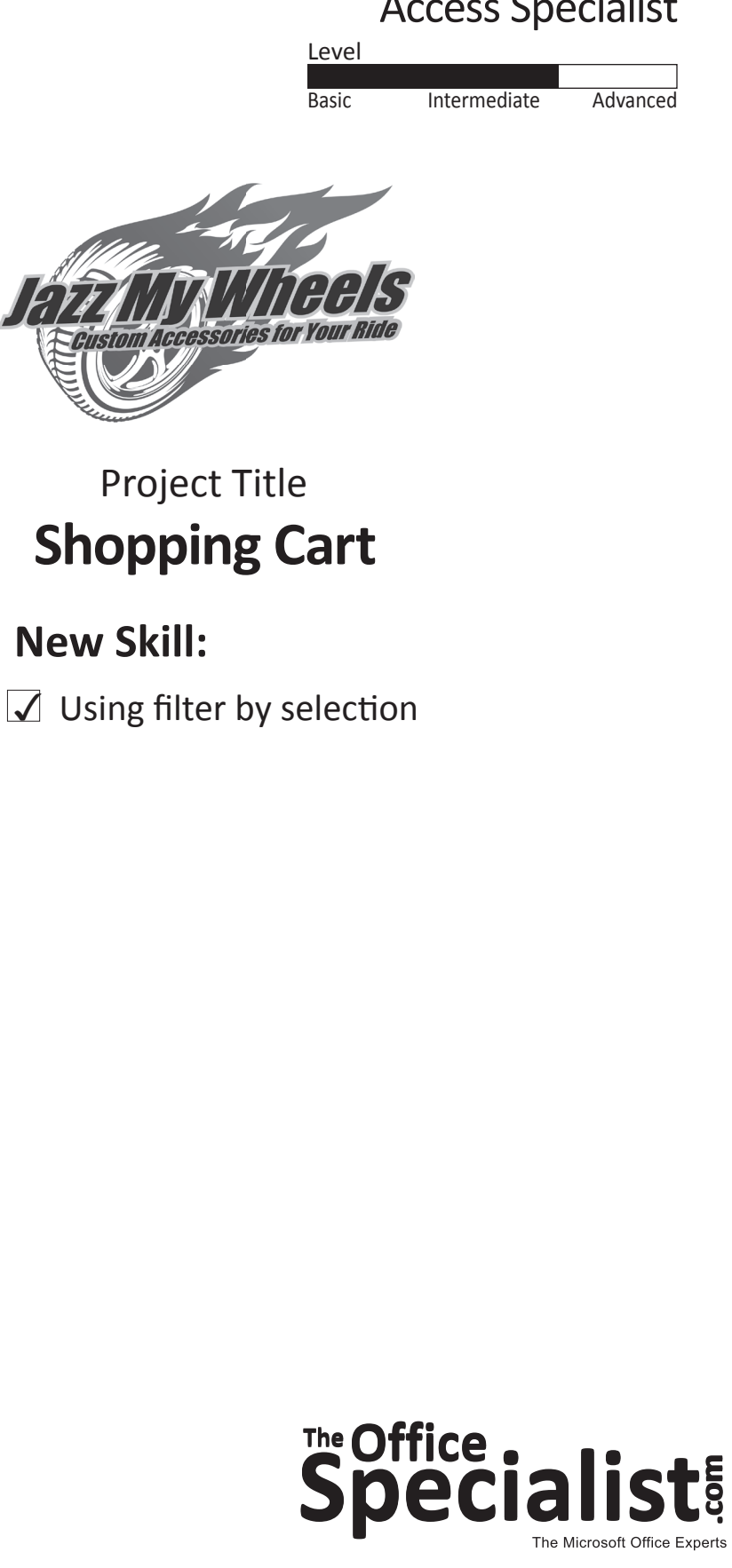

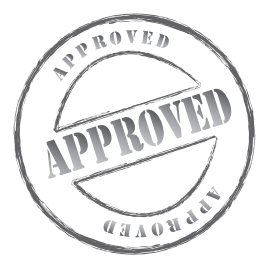

# **"Speciali**

## **WORK ORDER**

## **Access Specialist Project #: A-6**

**Customer Name:** Jazz My Wheels

**Assigned to:** You, the MS Access Specialist

**Project Title:** Shopping Cart

**Date:** (current date, 20xx)

**Note:** Prior to beginning this project, review the Company Overview provided on page 17.

#### **Project Description**

Jazz My Wheels is adding a feature on their Web site that will allow shoppers to filter their product search based on the price or product item. This will help shoppers who want to narrow their search results when shopping on the Web site. To make this work, the company needs a new product database.

#### **Your Job**

As the Microsoft Access Specialist, you will create a new product database that can be filtered to narrow the search results.

- 1. Whenever you create a database, be consistent in the manner in which you input data. Consistent data entry will ensure accurate results if you need to filter or sort the data by category at a later time.
- 2. Always close all open screens, one by one, before finally closing the Access program.
- 3. Read all of the instructions before proceeding with the project.

- 1. Using Microsoft Access, open a new blank database.
- 2. Save the database as **Project A-6 Shopping Cart** in your "Access Projects" folder within the "Jazz My Wheels Projects" folder.
- 3. Create a new table in Design View.
- 4. Set up the database table by using the database structure provided below.

#### **Database Structure:**

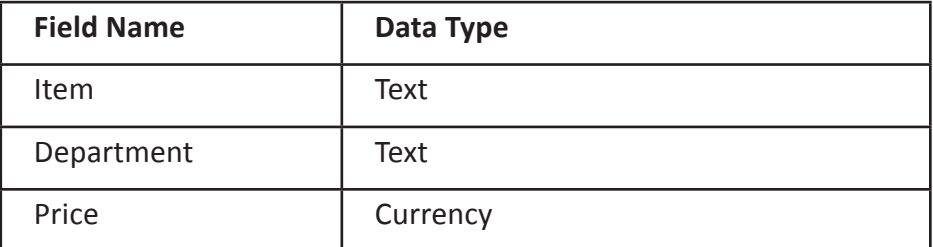

- 5. Close the Table Design view window. When prompted to save the design of the table, save it as **Products**, without defining a primary key.
- 6. In Datasheet View, enter the data for each record as shown in **Figure A-6**.
- 7. Adjust the Field Name column widths as necessary.
- 8. Resave the table.
- 9. Carefully proofread your work for accuracy and format.
- 10. Print a copy of the **Products** table if required by your instructor.
- 11. Use the Filter by Selection function to find all items that cost \$14.95.
- 12. Print a copy of the table that contains all items that cost \$14.95 if required by your instructor.
- 13. Do not save the changes to the design of the **Products** table.

#### **Figure A-6**

#### **Record # 1**

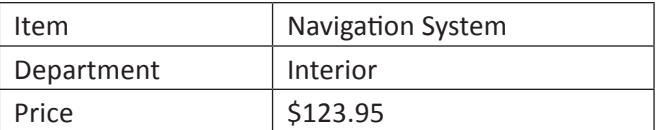

#### **Record # 6**

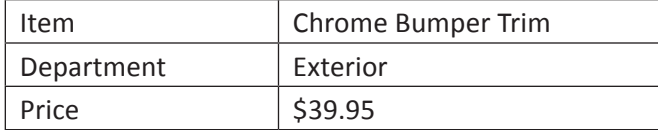

#### **Record # 2**

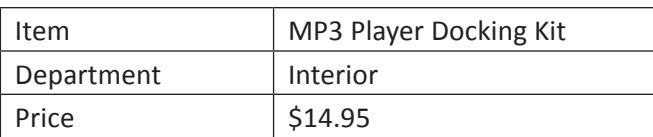

#### **Record # 7**

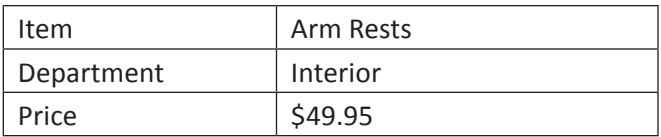

#### **Record # 3**

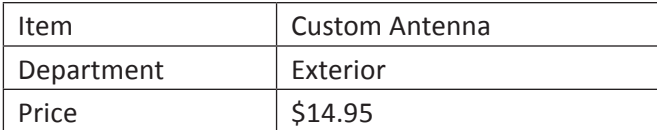

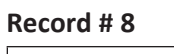

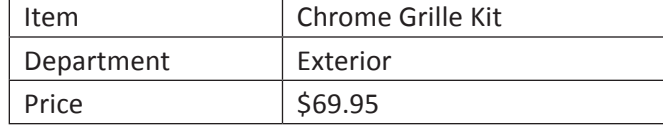

#### **Record # 4**

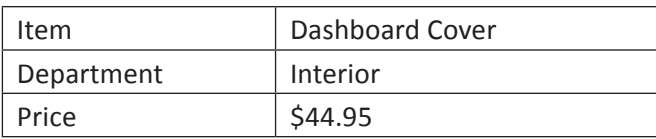

#### **Record # 9**

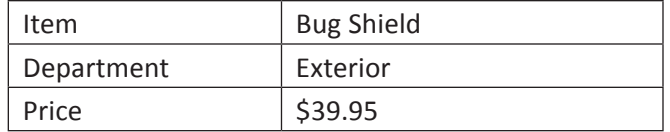

#### **Record # 5**

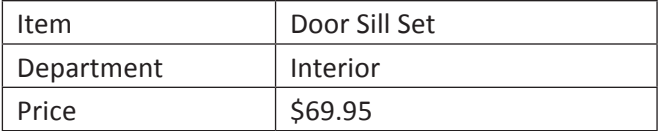

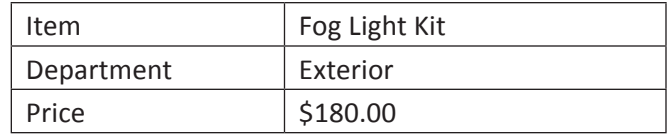

#### **Record # 11**

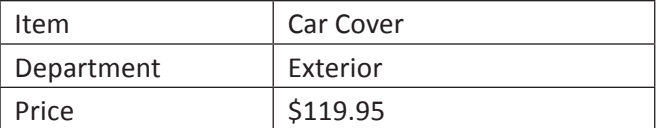

#### **Record # 16**

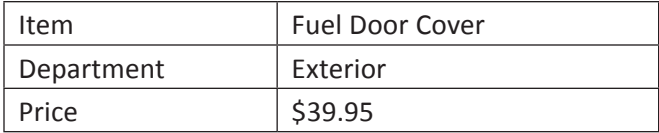

#### **Record # 12**

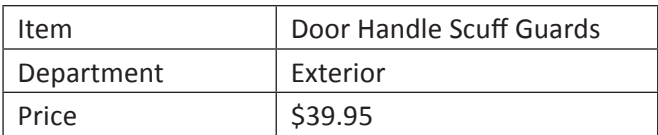

#### **Record # 17**

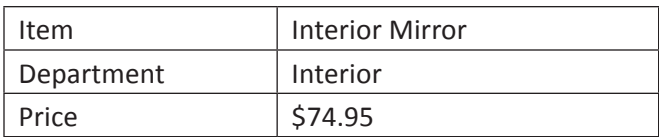

#### **Record # 13**

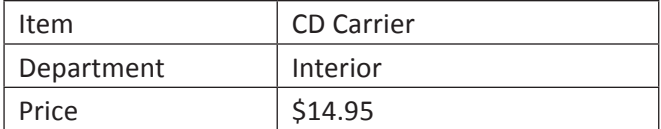

#### **Record # 18**

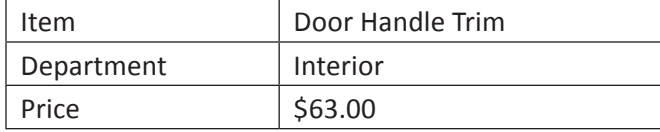

#### **Record # 14**

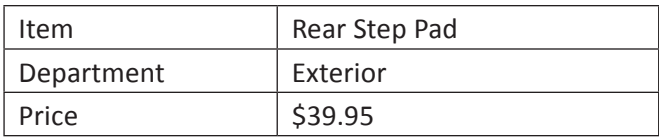

#### **Record # 19**

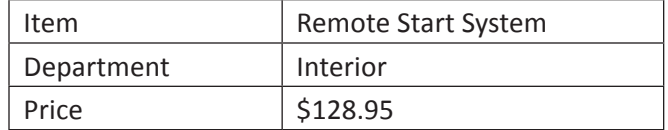

#### **Record # 15**

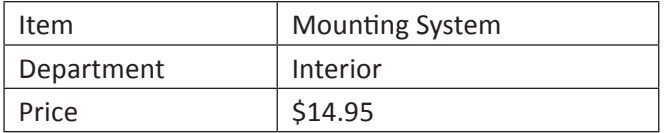

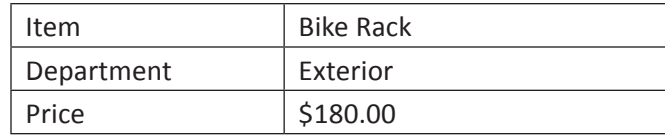

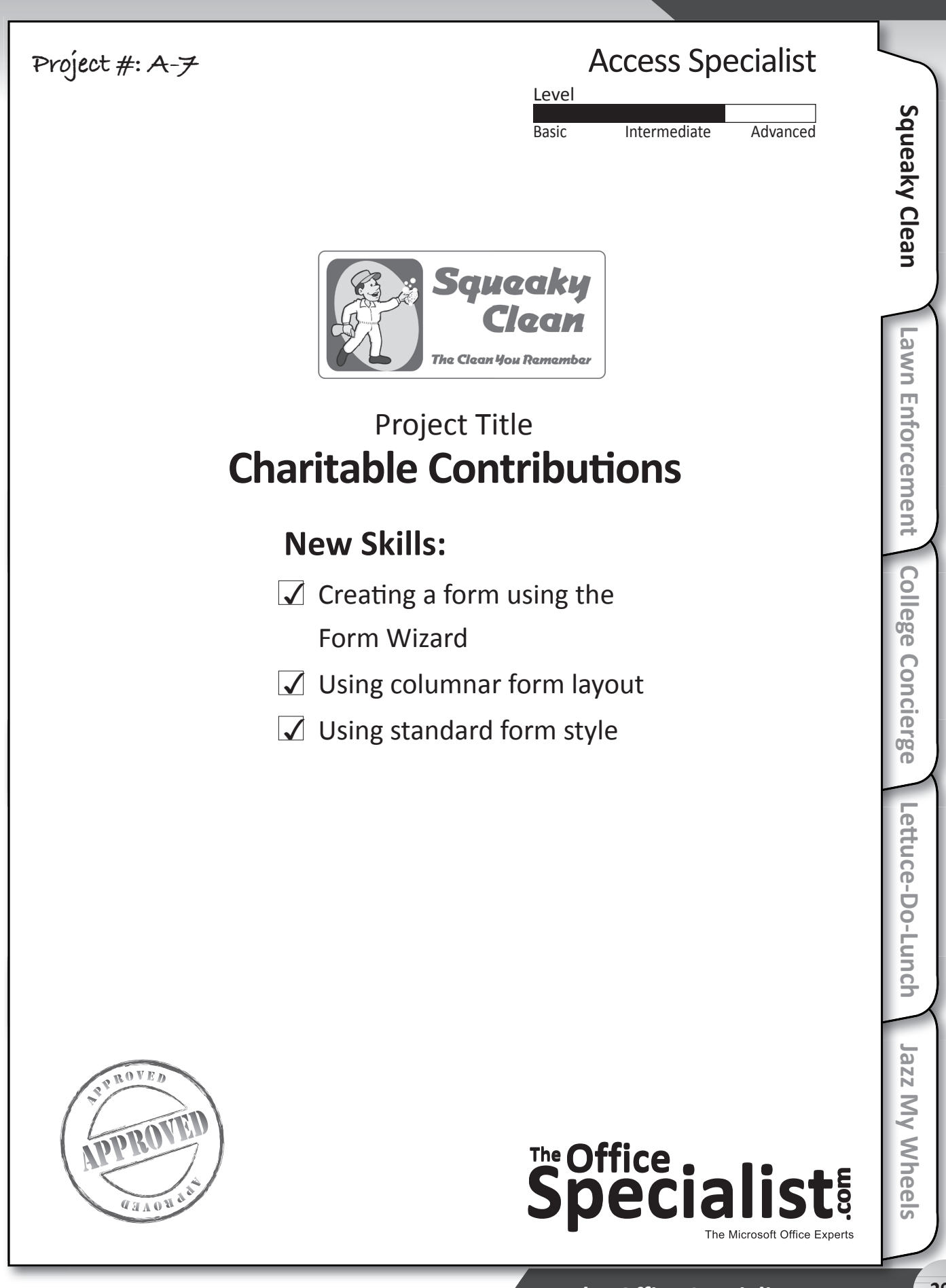

# **E** office :<br>Speciali

## **WORK ORDER**

## **Access Specialist Project #: A-7**

**Customer Name:** Squeaky Clean

**Assigned to:** You, the MS Access Specialist

**Project Title:** Charitable Contributions

**Date:** (current date, 20xx)

**Note:** Prior to beginning this project, review the Company Overview provided on page 15.

#### **Project Description**

Squeaky Clean is the largest housekeeping company in the city. To build customer loyalty, Squeaky Clean includes charitable giving and community involvement in its marketing strategy. They support local schools, fundraising events, and national charities to increase their visibility, build their brand image, and increase word-of-mouth marketing. They want to use a Microsoft Access database to keep track of their charitable giving.

#### **Your Job**

As the Microsoft Access Specialist, you will create a new database to collect records for Squeaky Clean's charitable giving. Use the Form Wizard to display this data for the company's review.

- 1. Whenever you create a database, be consistent in the manner in which you input data. Consistent data entry will ensure accurate results if you need to filter or sort the data by category at a later time.
- 2. Always close all open screens, one by one, before finally closing the Access program.
- 3. Read all of the instructions before proceeding with the project.

- 1. Using Microsoft Access, open a new blank database.
- 2. Save the database as **Project A-7 Charitable Contributions** in your "Access Projects" folder within the "Squeaky Clean Projects" folder.
- 3. Create a new table in Design View.
- 4. Set up the database table by using the database structure provided below.

#### **Database Structure:**

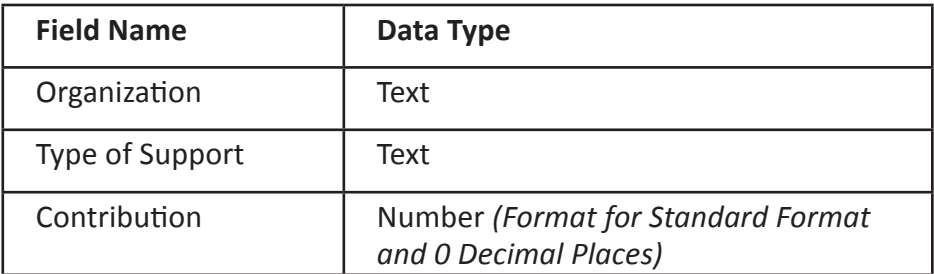

- 5. Close the Table Design view window. When prompted to save the design of the table, save it as **Contributions**, without defining a primary key.
- 6. In Datasheet View, enter the data for each record as shown in **Figure A-7**.
- 7. Adjust the Field Name column widths as necessary.
- 8. Resave the table.
- 9. Carefully proofread your work for accuracy and format.
- 10. Use Print Preview and change the Page Setup to landscape orientation.
- 11. Print a copy of the **Contributions** table if required by your instructor.
- 12. Using the **Contributions** table, create a form using the Form Wizard.
- 13. Use all of the available fields, the Columnar layout, and the Office style (or the style of your choice) for the form.
- 14. Save the form as **Contributions**.
- 15. Print the **Contributions** form if required by your instructor.

#### **Figure A-7**

#### **Record # 1**

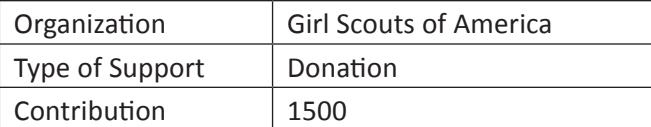

#### **Record # 6**

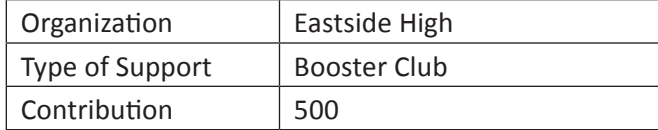

#### **Record # 2**

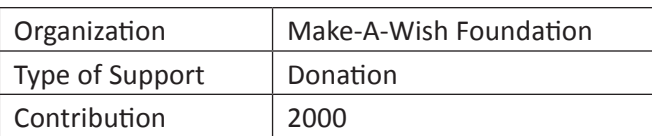

#### **Record # 7**

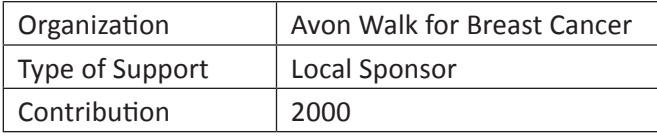

#### **Record # 3**

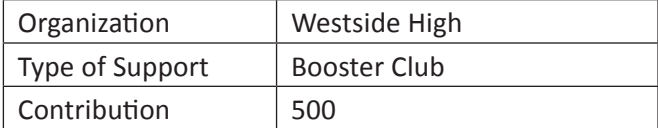

#### **Record # 8**

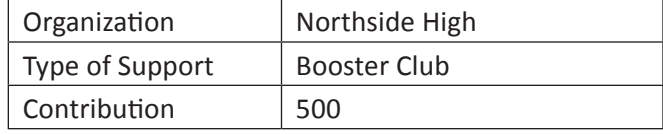

#### **Record # 4**

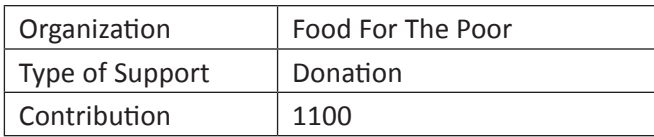

#### **Record # 9**

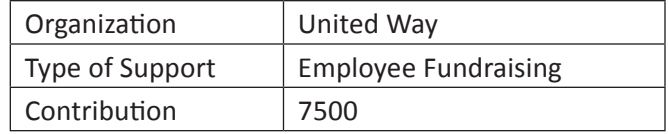

#### **Record # 5**

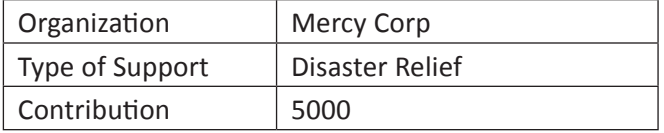

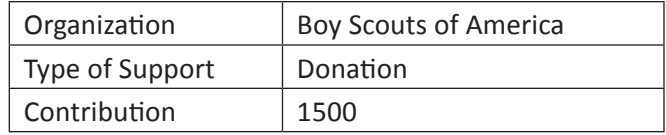

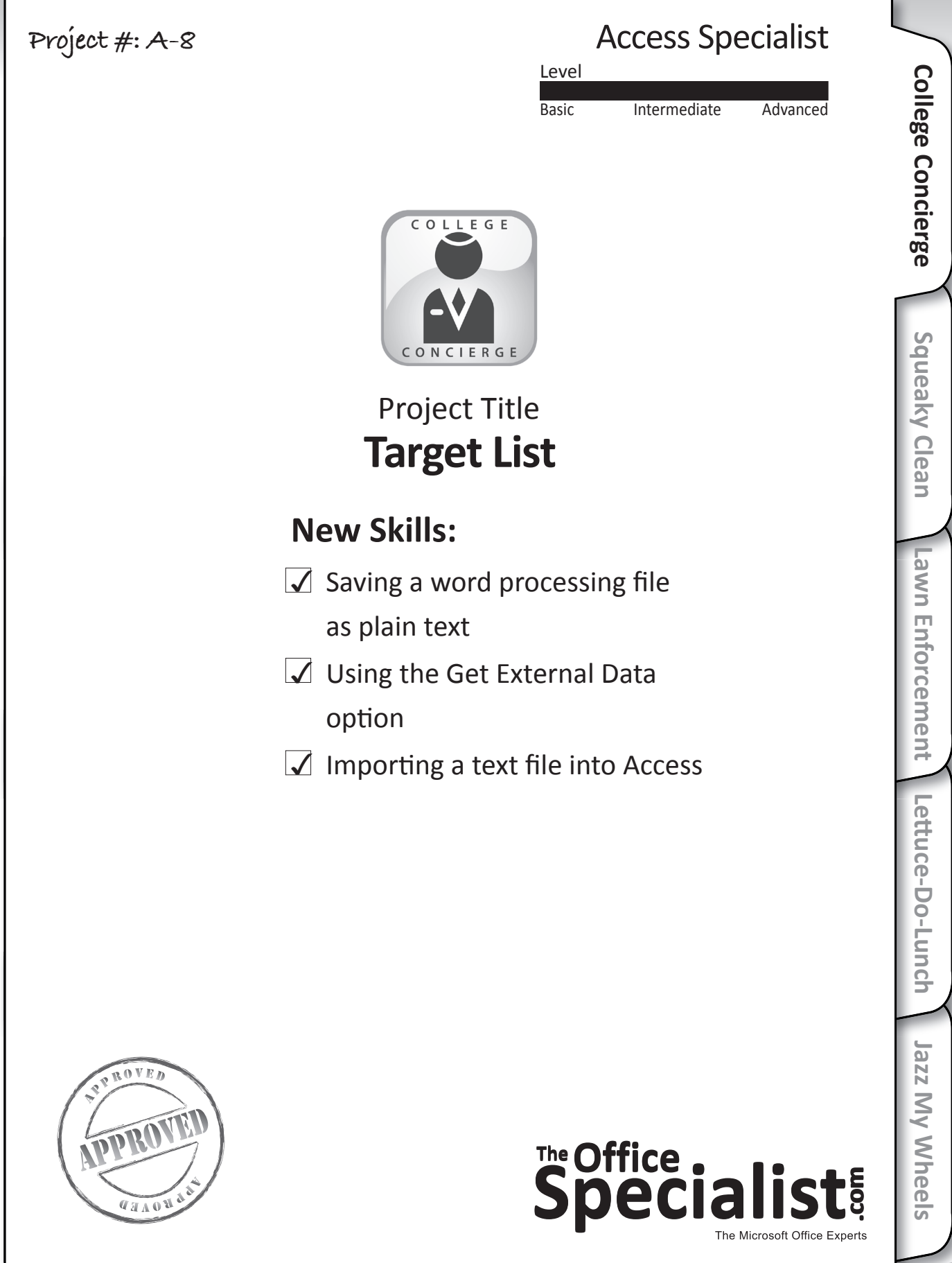

# **E** office .<br>Speciali

## **WORK ORDER**

## **Access Specialist Project #: A-8**

**Customer Name:** College Concierge

**Assigned to:** You, the MS Access Specialist

**Project Title:** Target List

**Date:** (current date, 20xx)

**Note:** Prior to beginning this project, review the Company Overview provided on page 14.

#### **Project Description**

College Concierge produced a video last year for University of Learning's Web site to promote their Business School. The video won a media award and, based on applicant survey responses, it was a factor in increasing the school's enrollment.

The sales team at College Concierge wants to use the success of the video project to attract new clients who may be interested in adding a similar video to their Web sites. They developed a target list of the colleges with the top 12 undergraduate business programs in the country, ranked in 2010 by *U.S. News and World Report* magazine. They want to start building a prospect database with these 12 colleges.

#### **Your Job**

As the Microsoft Access Specialist, you will create a new database for College Concierge by importing a text file into Microsoft Access.

- 1. Whenever you create a database, be consistent in the manner in which you input data. Consistent data entry will ensure accurate results if you need to filter or sort the data by category at a later time.
- 2. Always close all open screens, one by one, before finally closing the Access program.
- 3. Read all of the instructions before proceeding with the project.

- 1. Using Microsoft Word, open a new document.
- 2. Save the file as **Colleges**, in your "Access Projects" folder within the "College Concierge Projects" folder.
- 3. Key the document as shown in Figure A-8, using the following formatting instructions:
	- All columns should be left-aligned with tabs.
	- The "Rank" column should align at the left margin.
	- The "College" column should align at 0.5 inch.
	- The "City" column should align at 3.5 inches.
	- The "State" column should align at 5 inches.
	- The "Scale" column should align at 6 inches.
- 4. Save the **Colleges** document as a Plain Text file (.txt), rather than a Microsoft Word Document. Save it in your "Access Projects" folder within the "College Concierge Projects" folder.
- 5. Using Microsoft Access, open a new blank database.
- 6. Name the database **Project A-8 Target List**.
- 7. Using the Get External Data option, import the text file titled **Colleges**.
- 8. Follow the prompts and specify that the file is Delimited, separated by Tabs, and that the first row contains Field Names.
- 9. Store the data in a new Table. Name the new Table as **Colleges**.
- 10. Adjust the Field Name column widths as necessary.
- 11. Resave the table.
- 12. Carefully proofread your work for accuracy and format.
- 13. Print a copy of the **Colleges** table if required by your instructor.

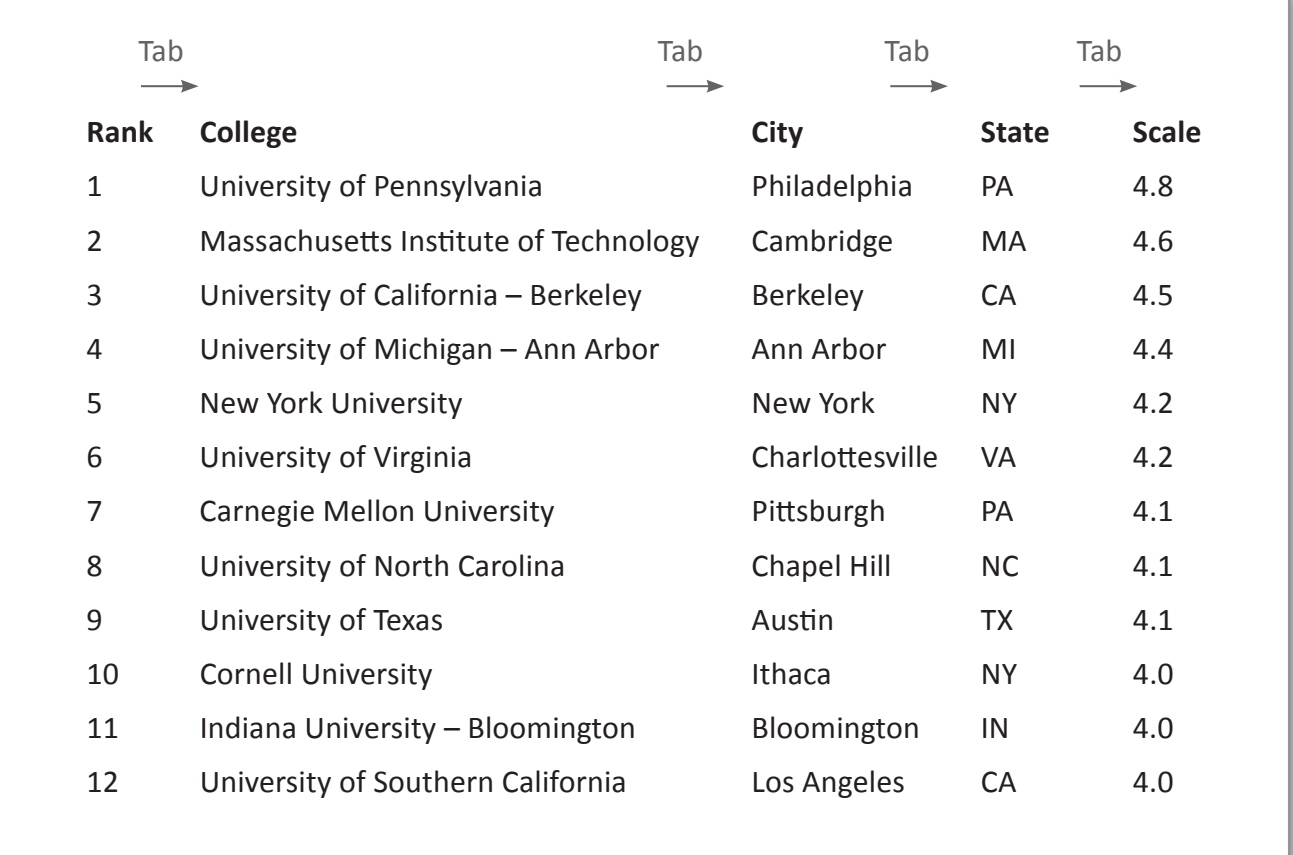

Source: http://colleges.usnews.rankingsandreviews.com/best-colleges/spec-business

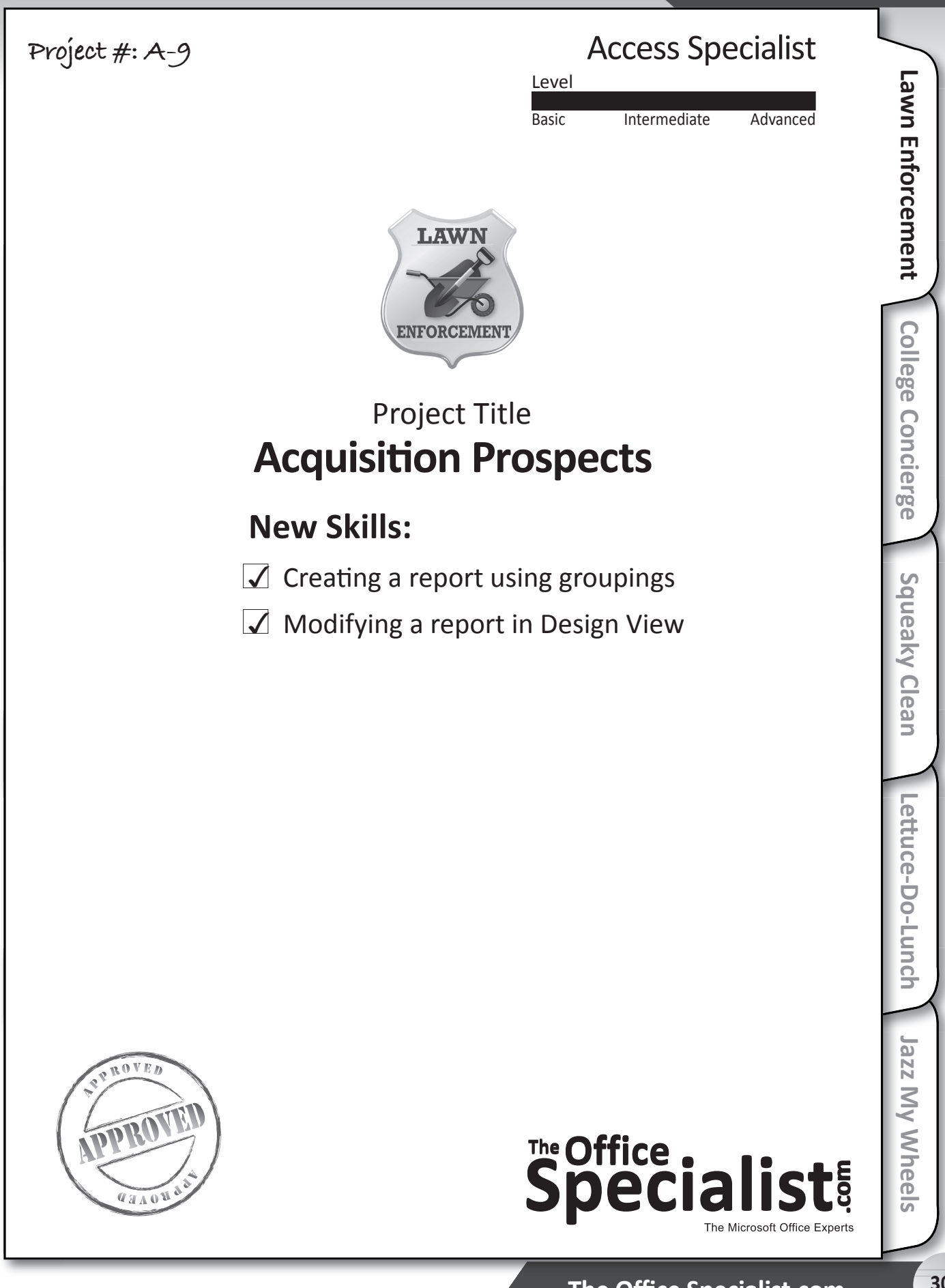

# The Office .<br>Speciali

## **WORK ORDER**

## **Access Specialist Project #: A-9**

**Customer Name:** Lawn Enforcement

**Assigned to:** You, the MS Access Specialist

**Project Title:** Acquisition Prospects

**Date:** (current date, 20xx)

**Note:** Prior to beginning this project, review the Company Overview provided on page 18.

#### **Project Description**

Lawn Enforcement wants to increase the size of its business and plans to do that by purchasing a smaller lawn care business. With this purchase they will instantly gain new customers and increase their market share in the city. They have identified 25 business owners who are interested in selling and becoming part of the Lawn Enforcement brand. To compare these businesses, they want to create a database of key information and print a report, grouping the businesses by zip code.

#### **Your Job**

As the Microsoft Access Specialist, you will create a new database to store the data about the local lawn care businesses and create a report to group and display the information.

- 1. Whenever you create a database, be consistent in the manner in which you input data. Consistent data entry will ensure accurate results if you need to filter or sort the data by category at a later time.
- 2. Always close all open screens, one by one, before finally closing the Access program.
- 3. Read all of the instructions before proceeding with the project.

- 1. Using Microsoft Access, open a new blank database.
- 2. Save the database as Project A-9 Acquisition Prospects in your "Access Projects" folder within the "Lawn Enforcement Projects" folder.
- 3. Create a new table in Design View.
- 4. Set up the database table by using the database structure provided below.

#### **Database Structure:**

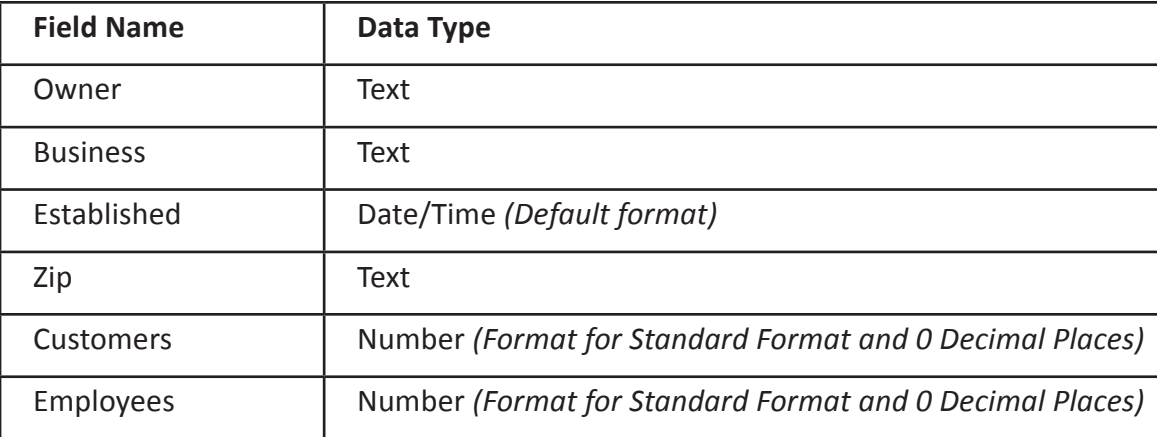

- 5. Close the Table Design view window. When prompted to save the design of the table, save it as **Businesses**, without defining a primary key.
- 6. In Datasheet View, enter the data for each record as shown in **Figure A-9**.
- 7. Adjust the Field Name column widths as necessary.
- 8. Resave the table.
- 9. Carefully proofread your work for accuracy and format.
- 10. Use Print Preview and change the Page Setup to landscape orientation.
- 11. Print a copy of the **Businesses** table if required by your instructor.
- 12. Using All Fields from the **Businesses** table, create a new report using the wizard.
- 13. Group the report by Zip.
- 14. Sort the report by Customers in descending order  $(Z A)$ .
- 15. Use a stepped layout and landscape orientation.
- 16. Use the Office style (or the style of your choice).
- 17. Title the report **Prospects.**

#### **Instructions to the MS Access Specialist (Continued)**

- 18. Go to Design View and resize and move the label and text box controls as needed so that all column titles and column text can be read.
- 19. Print a copy of the **Prospects** report if required by your instructor.

#### **Figure A-9**

#### **Record # 1**

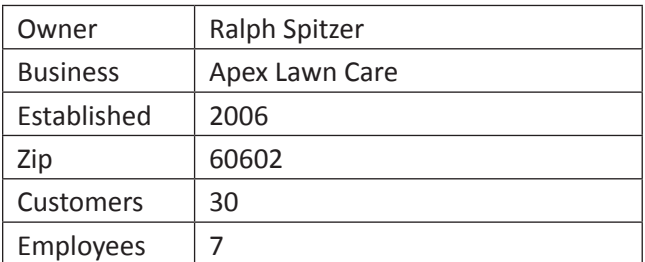

#### **Record # 2**

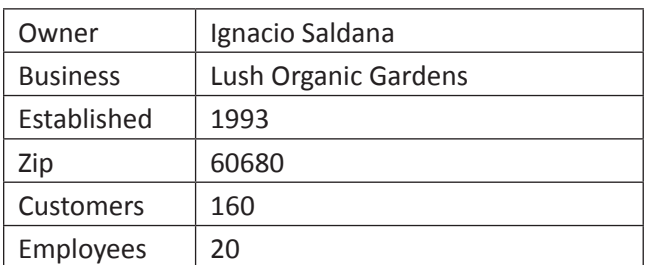

#### **Record # 3**

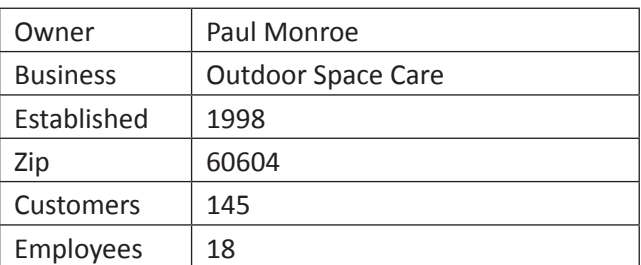

#### **Record # 4**

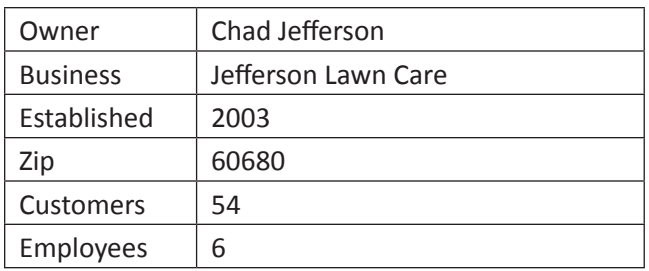

#### **Record # 5**

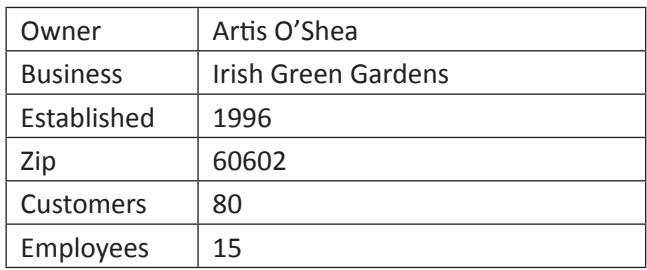

#### **Record # 6**

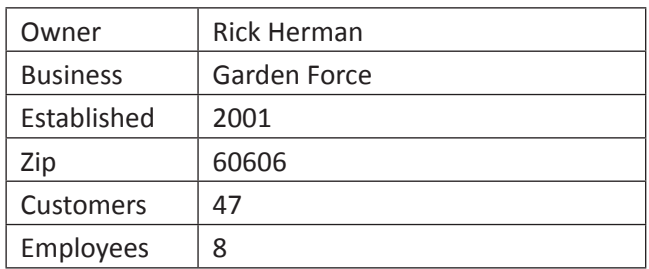

#### **Record # 7**

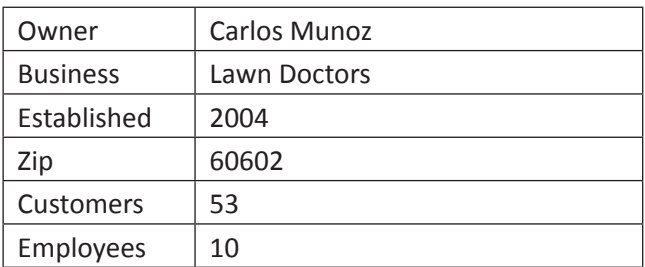

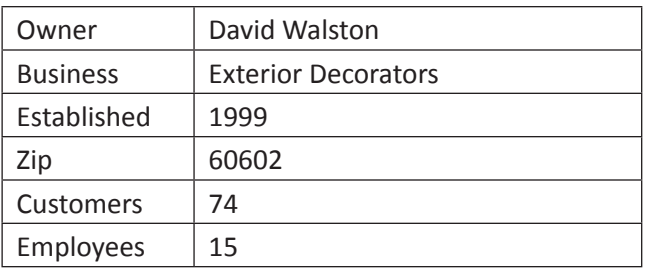

### Lawn Enforcement • Project A-9 • Acquisition Prospects

#### **Record # 9**

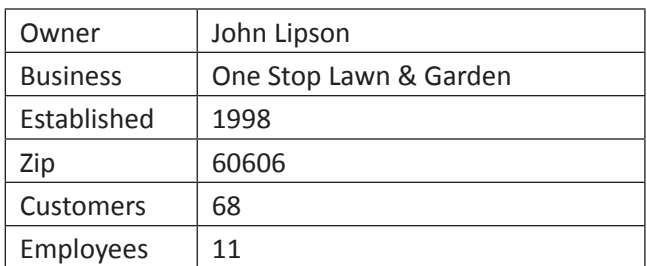

#### **Record # 10**

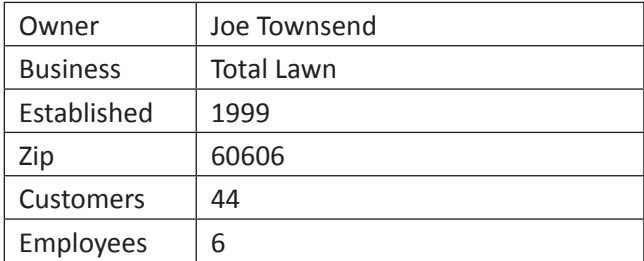

#### **Record # 11**

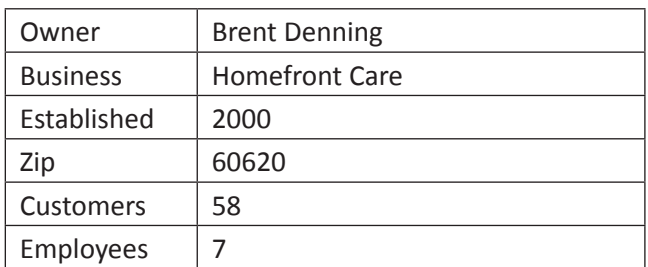

#### **Record # 12**

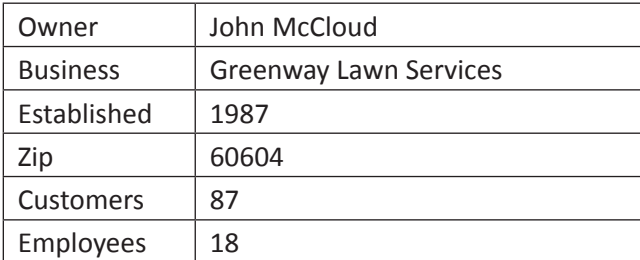

#### **Record # 13**

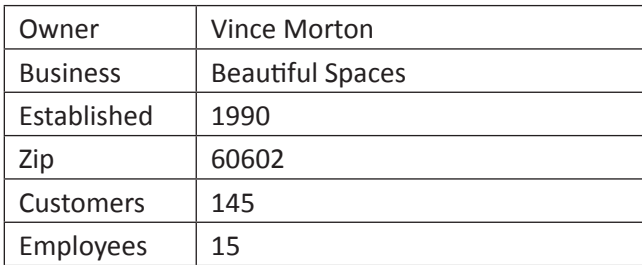

#### **Record # 14**

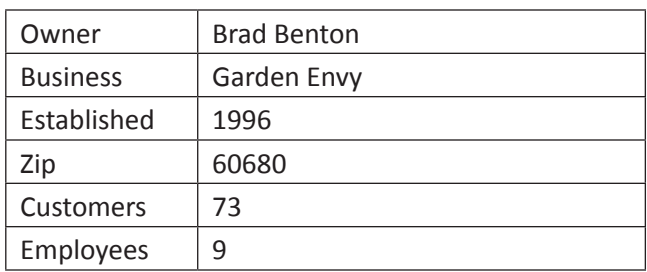

#### **Record # 15**

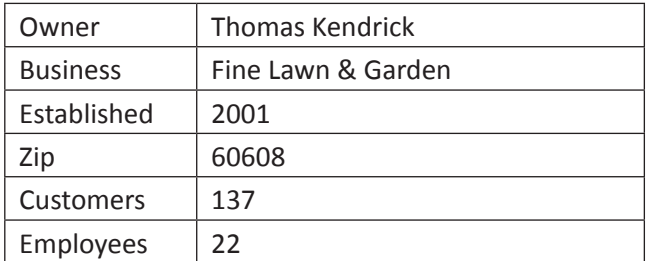

#### **Record # 16**

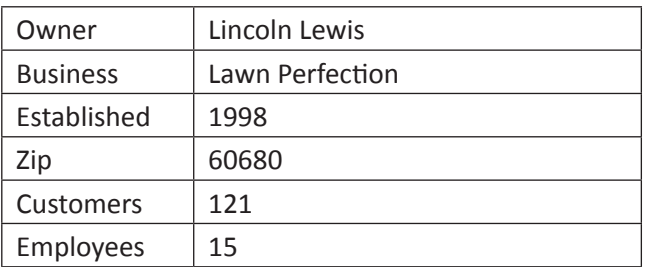

#### **Record # 17**

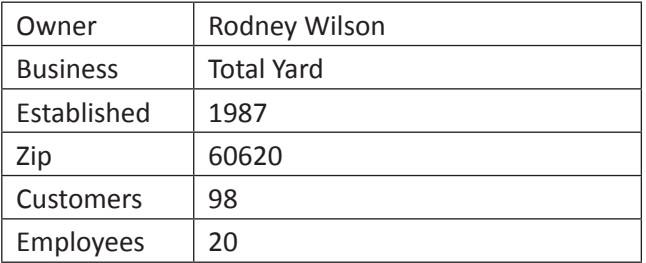

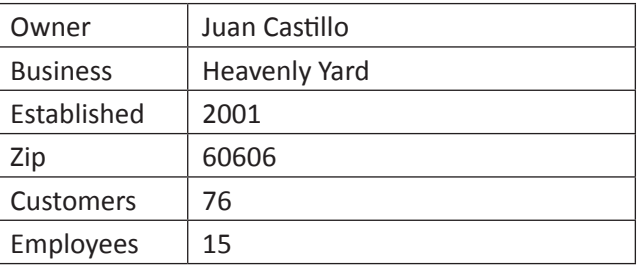

### Lawn Enforcement • Project A-9 • Acquisition Prospects

#### **Record # 19**

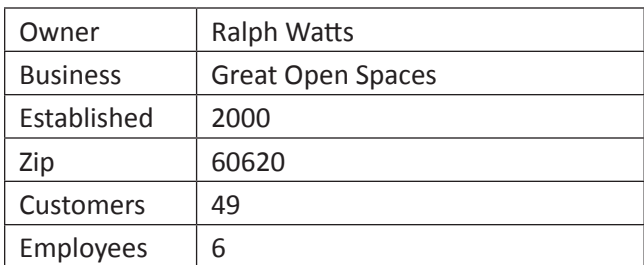

#### **Record # 20**

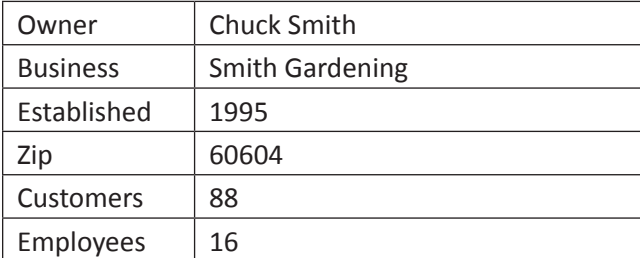

#### **Record # 21**

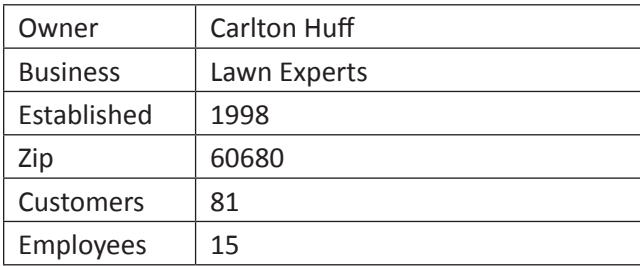

#### **Record # 22**

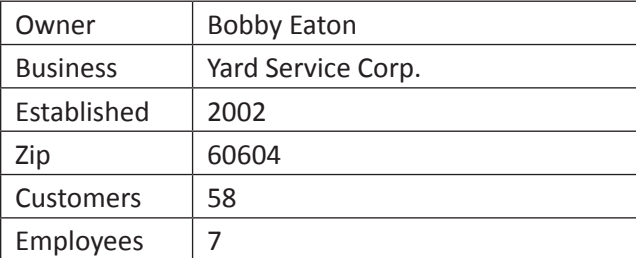

#### **Record # 23**

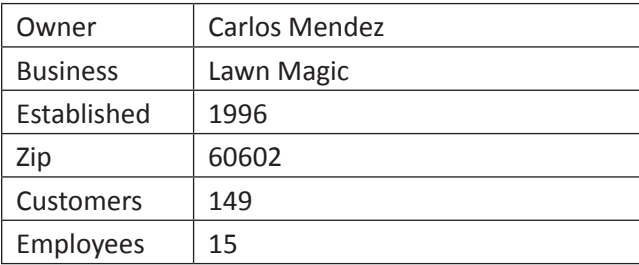

#### **Record # 24**

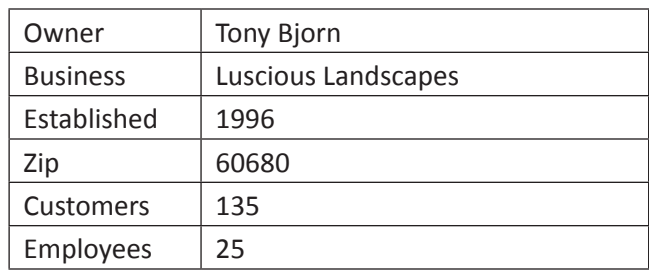

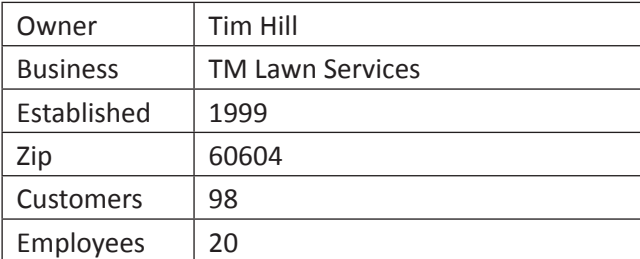

**Project #: A-10**

## Access Specialist

Level

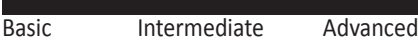

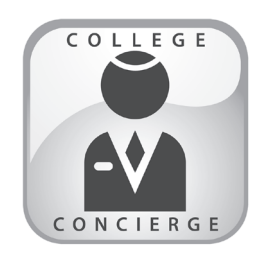

## **Incoming Students** Project Title

## **New Skill:**

 $\sqrt{\phantom{a}}$  Setting up a database to be used for mail merge

**Important Note:** This project is required for and integrated with Project W-17 in the Word Specialist section.

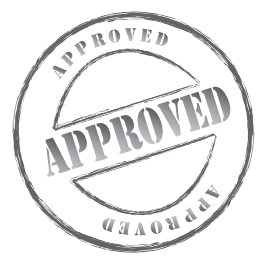

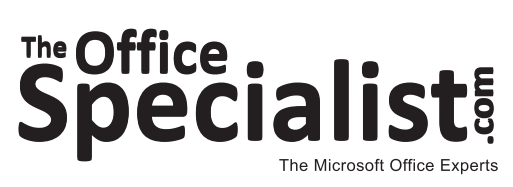

**College Concierge**

**College Concierge** 

**Squeaky Clean**

Squeaky Clean

## The Office .<br>Speciali

## **WORK ORDER**

## **Access Specialist Project #: A-10**

**Customer Name:** College Concierge

**Assigned to:** You, the MS Access Specialist

**Project Title:** Incoming Students

**Date:** (current date, 20xx)

**Note:** Prior to beginning this project, review the Company Overview provided on page 14.

#### **Project Description**

University of Learning uses College Concierge to maintain its student database. The university completed the admissions process for the upcoming fall semester and now it is time to create a new batch of student records. The university will use this information in many ways throughout the years, including tracking changes and sending communications to the students. For now, they want to use this database and the Microsoft Word mail merge function (to be completed in the activity titled **W-17 Welcome Orientation Letter Mailing**) to prepare and send a Welcome Orientation letter to each of the incoming students.

#### **Your Job**

As the Microsoft Access Specialist, you will create a database to collect contact information for newly admitted students. You will use this database to create a mail merge letter in the activity titled W-17 Welcome Orientation Letter Mailing.

- 1. Whenever you create a database, be consistent in the manner in which you input data. Consistent data entry will ensure accurate results if you need to filter or sort the data by category at a later time.
- 2. Always close all open screens, one by one, before finally closing the Access program.
- 3. Read all of the instructions before proceeding with the project.

- 1. Using Microsoft Access, open a new blank database.
- 2. Save the database as **Project A-10 Incoming Students** in your "Access Projects" folder within the "College Concierge Projects" folder.
- 3. Create a new table in Design View.
- 4. Set up the database table by using the database structure provided below.

#### **Database Structure:**

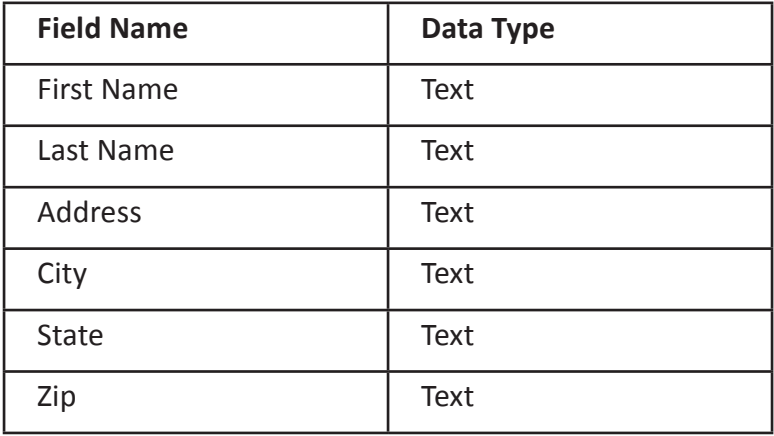

- 5. Close the Table Design view window. When prompted to save the design of the table, save it as **Incoming Students Database**, without defining a primary key.
- 6. In Datasheet View, enter the data for each record as shown in **Figure A-10**.
- 7. Adjust the Field Name column widths as necessary.
- 8. Resave the table.
- 9. Carefully proofread your work for accuracy and format.
- 10. Use Print Preview and change the Page Setup to landscape orientation.
- 11. Print a copy of the **Incoming Students Database** table if required by your instructor.

#### **Figure A-10**

#### **Record # 1**

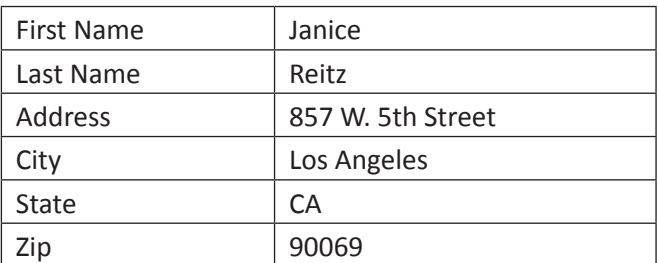

#### **Record # 2**

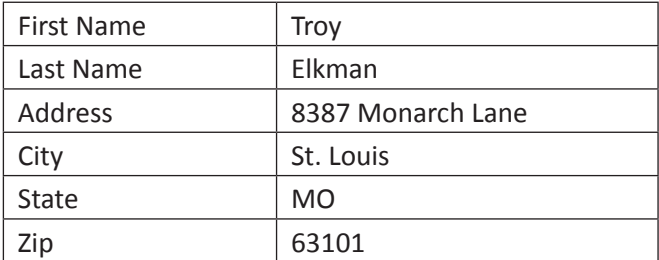

#### **Record # 3**

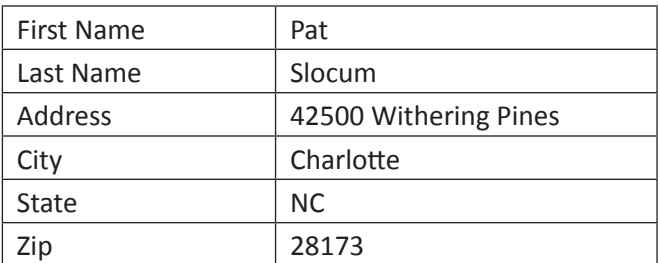

#### **Record # 4**

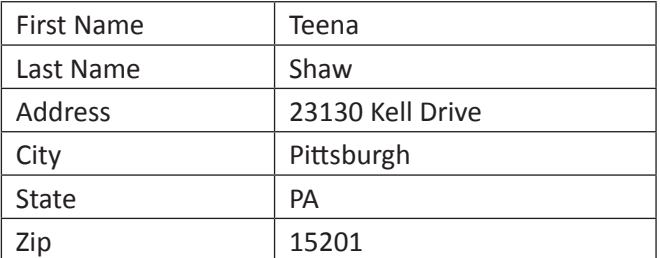

#### **Record # 5**

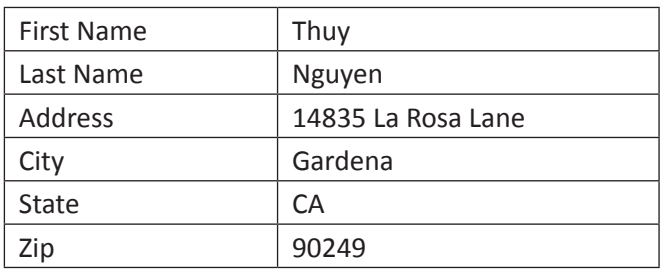

#### **Record # 6**

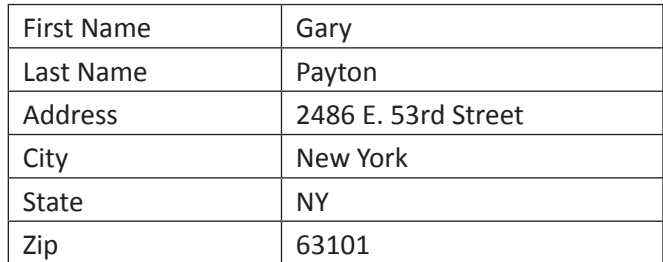

#### **Record # 7**

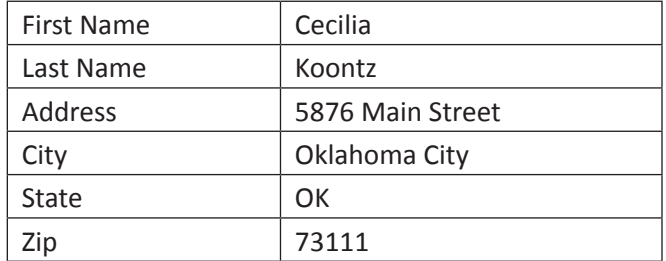

#### **Record # 8**

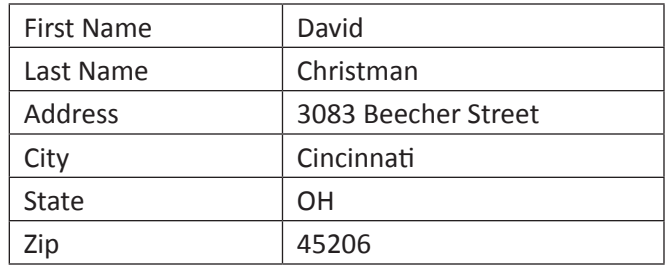

#### **Record # 9**

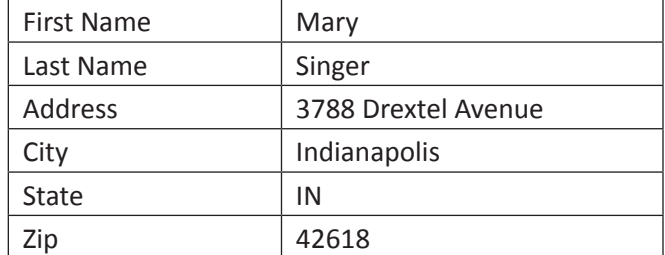

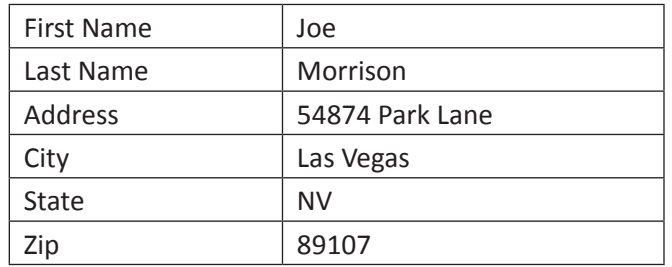

#### **Record # 11**

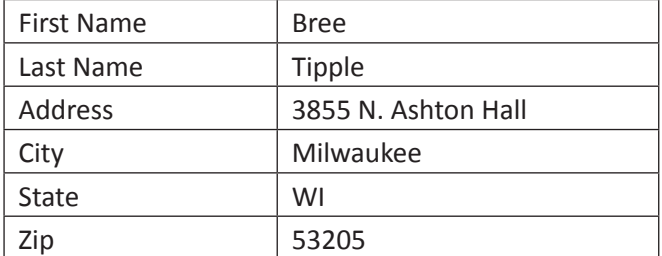

#### **Record # 12**

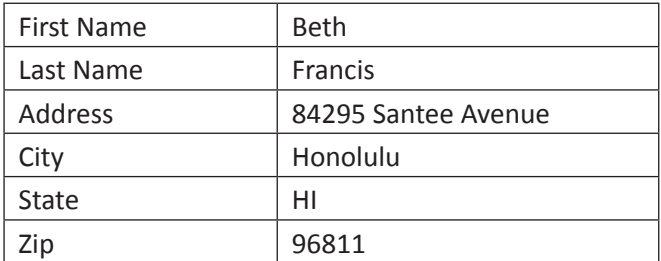

#### **Record # 13**

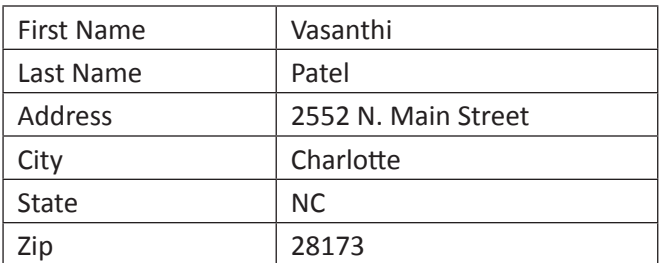

#### **Record # 14**

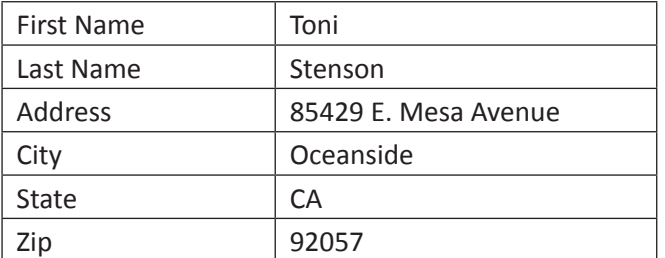

#### **Record # 15**

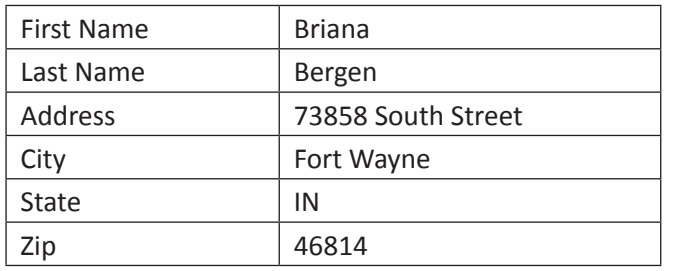

#### **Record # 16**

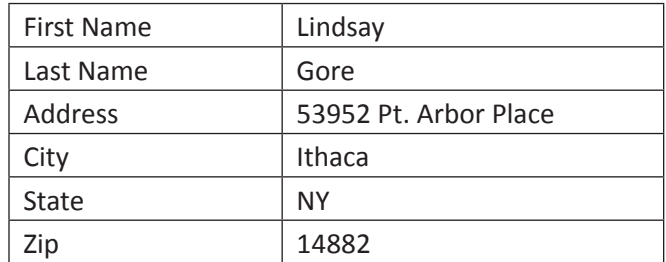

#### **Record # 17**

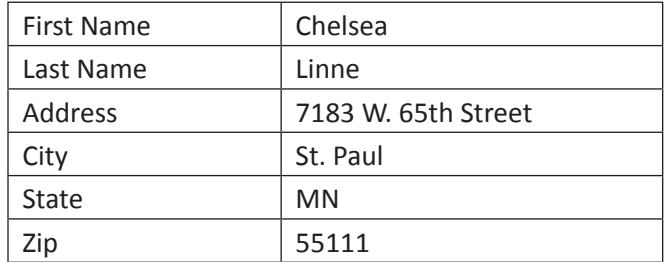

#### **Record # 18**

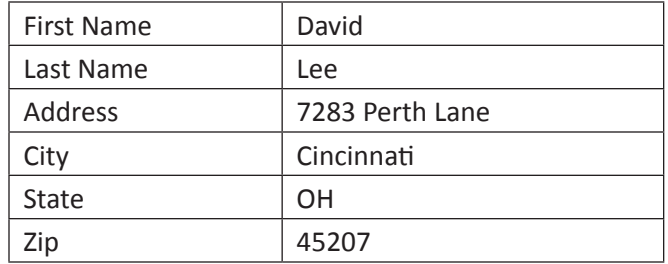

#### **Record # 19**

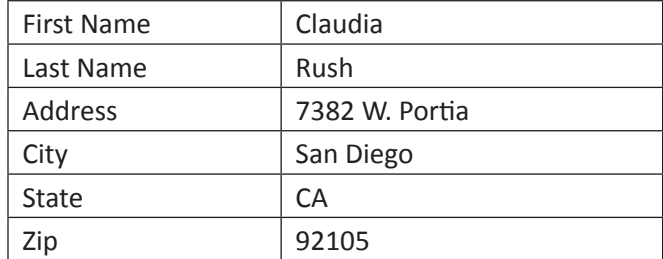

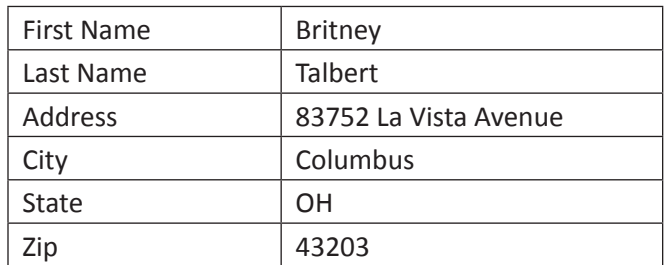